DSR 8121

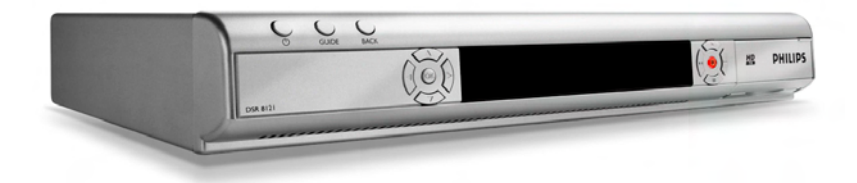

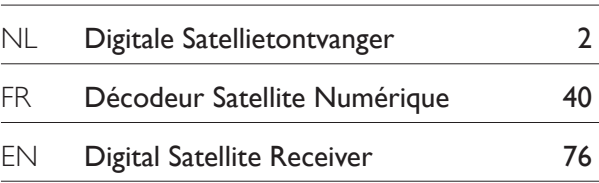

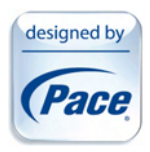

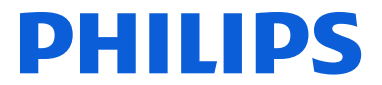

# Inhoudstabel

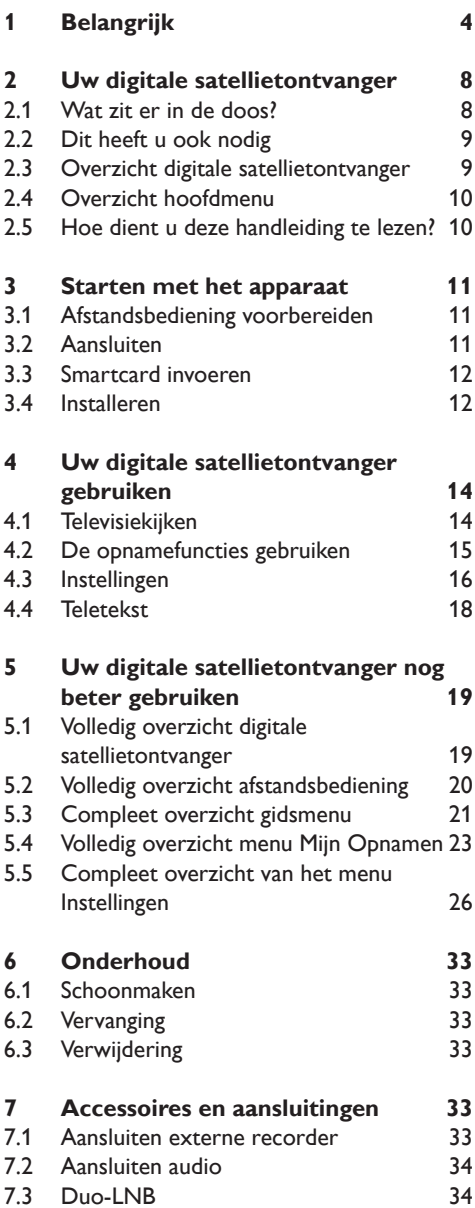

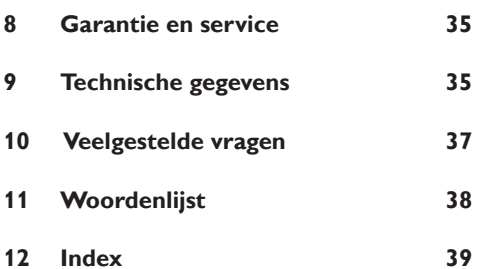

# 1 Belangrijk

Neem de tijd om deze gebruikershandleiding door te nemen voordat u de digitale satellietontvanger gaat gebruiken.

De handleiding bevat belangrijke informatie en opmerkingen over het gebruik.

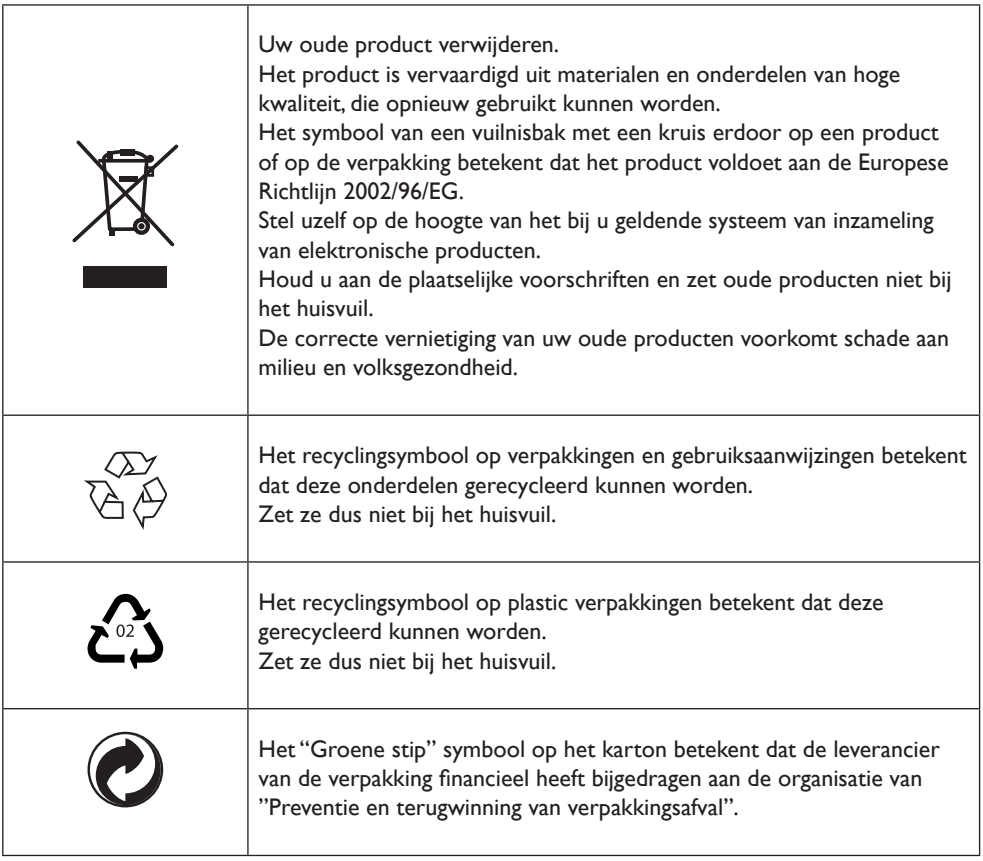

De digitale satellietontvanger is vervaardigd volgens de geldende veiligheidsvoorschriften.Voor een veilig gebruik dient u de instructies hieronder op te volgen. Bewaar deze gebruiksaanwijzing zorgvuldig.

# **Gevaarlijk**

- • De digitale satellietontvanger bevat geen onderdelen die u zelf kunt vervangen of repareren. Probeer hem niet te openen.Alle onderhoudswerkzaamheden dienen door vakbekwame servicecentra te worden uitgevoerd.
- • Zorg ervoor dat kinderen geen vreemde voorwerpen in een van de openingen stoppen.

# **WAARSCHUWINGEN:**

- • Controleer of de voltage achterop de digitale satellietontvanger overeenkomt met de spanning van het lichtnet, voordat u het apparaat aansluit.
- Zet de schakelaar aan de achterkant op "Off" of "O", om het apparaat van de stroomvoorziening af te sluiten.
- • Haal altijd eerst alle andere stekkers van de ontvanger voordat u de spanningskabel los haalt. Kinderen kunnen zichzelf ernstig verwonden, omdat de kabel dan nog onder spanning staat.
- • Vermijd contact met de TV, de stroomkabel en de antennekabel tijdens onweer.
- • Aanbevolen wordt om bij onweer met bliksem de stekker van de digitale satellietontvanger uit het stopcontact te halen.
- • U dient de voedingskabel te vervangen als deze beschadigd is. Neem altijd contact op met servicecentra.
- • Bescherm de digitale satellietontvanger tegen regen en vocht om brand of elektrische schokken te voorkomen.
- • Plaats de digitale satellietontvanger op een stevige ondergrond. Sluit de ventilatieopeningen niet af met voorwerpen zoals kranten, tafelkleden, gordijnen, etc.
- • Plaats de digitale satellietontvanger niet in de buurt van warmtebronnen zoals radiatoren, kachels of andere apparaten die warmte afgeven. Zet de digitale satellietontvanger niet in de volle zon.
- • Zorg ervoor dat er rond de digitale satellietontvanger een vrije ruimte van ongeveer 5 cm blijft bestaan, zodat de lucht er ongehinderd omheen kan circuleren en oververhitting wordt voorkomen.
- • Hou de hoofdaansluiting aan de achterkant van het apparaat vrij toegankelijk, voor het geval het apparaat snel moet worden uitgeschakeld.
- • Zet geen brandbare voorwerpen (kaarsen, etc.) op de digitale satellietontvanger.
- • Plaats geen voorwerpen met een vloeistof, zoals vazen, etc, op het apparaat. De digitale satellietontvanger mag niet worden blootgesteld aan druppels of spetters. Gebeurt dit toch, haal dan de stekker van de digitale satellietontvanger uit het stopcontact en raadpleeg uw verkoper.

Lees ook de voorzorgsmaatregelen in deze handleiding.

#### **Beperken van stroomverbruik**

Uw Digitale satellietontvanger werd ontworpen om de impact op het milieu te verminderen en is conform met Europese richtlijn 2009/125/EC. Dit maakt deel uit van het voortdurende engagement van Pace baanbrekend werk te leveren op het gebied van een verantwoordelijk milieubeleid.

De Digitale satellietontvanger heeft twee extra standen,"Uit" en "Stand-by" waarbij weinig stroom verbruikt wordt (zie onderstaande tabel), veel minder dan in de traditionele (actieve) Stand-by-stand. Onderstaande aanbevelingen helpen u het energieverbruik van uw product te optimaliseren:

- • Als u uw Digitale satellietontvanger een aantal dagen niet gebruikt kunt u het energieverbruik naar nul terugbrengen door de stekker uit het stopcontact te halen.
- • U zet het apparaat in de uit-stand door de schakelaar aan de achterkant op "Off" (0) te zetten. In deze stand is het stroomverbruik van het product minimaal, alleen de oplader gebruikt energie.
- **• Opmerking**: In de "Uit"-stand kan uw Digitale satellietontvanger geen updates van het netwerk ontvangen.
- **• Opmerking**: In de actieve stand-by-stand (klok zichtbaar) blijven een aantal functies van de satellietontvanger actief waardoor updates van het netwerk wel worden ontvangen.

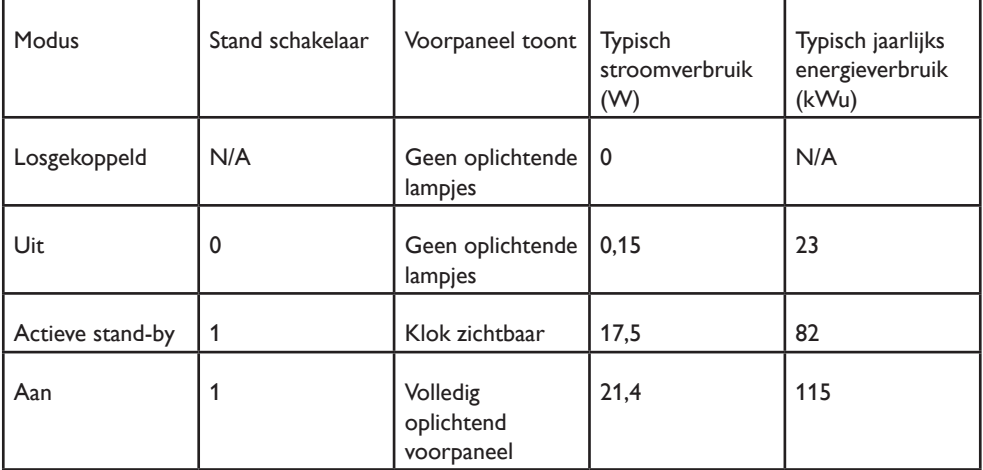

\* Op basis van uw Digitale satellietontvanger dagelijks gedurende 4,5 uur ingeschakeld en gedurende 4 uur in Actieve stand-by (in plaats van Uit).

# 2 Uw digitale satellietontvanger

Hartelijk dank voor uw aanschaf van dit product, dat is ontworpen om u vele jaren zonder problemen van dienst te zijn!

#### **2.1 Wat zit er in de doos?**

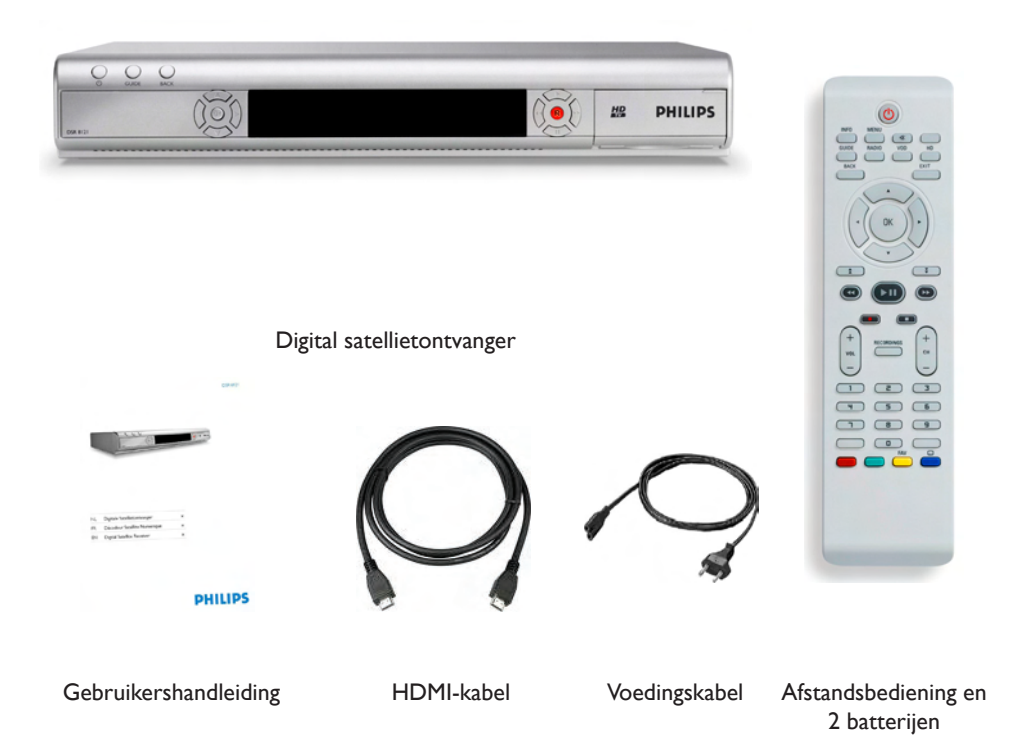

## **Pas op**

Plastic zakken kunnen gevaarlijk zijn.

Hou de zak buiten het bereik van baby's en kinderen om verstikkingsgevaar te voorkomen.

#### **2.2 Dit heeft u ook nodig**

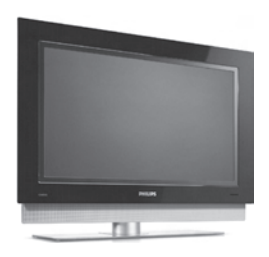

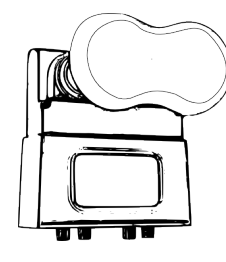

**DUO-LNB: De ontvanger heeft twee afzonderlijke satellietsignalen nodig om optimaal te kunnen opnemen. Een DUO LNB is daarom wenselijk. Zie voor meer informatie pagina 30.**

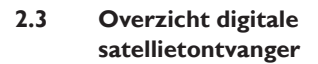

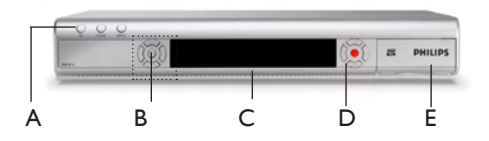

Hoofdunit

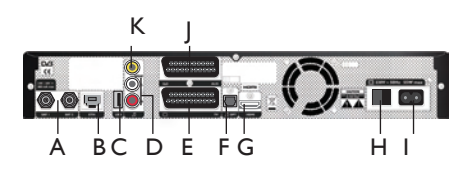

Hoofdunit

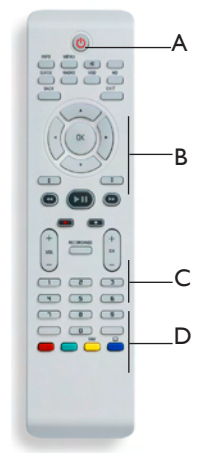

Afstandsbediening

#### **Hoofdunit**

- A Stand-by
- B Navigatieknoppen
- C Scherm
- D Opnameknoppen
- E Smartcard-klep

#### **Achterkant hoofdunit**

- A SAT1- en SAT2-ingangen\*
- **B** ETHERNET\*
- $C$ **USB**\*
- D L/R audio<sup>\*</sup> (analoog)
- E Tv-SCART\*
- F Optische digitale audio\*
- G HDMI\*
- H AAN/UIT Schakelaar
- I Voeding\*\*
- J AUX-SCART\*
- K SPDIF\* (digitaal)
- Extra lage voltageveiligheid
- Gevaarlijk voltage

#### **Afstandsbediening**

- A Stand-by
- **B** Navigatietoetsen
- C Volume- en zenderbediening
- D Alfanumerieke toetsenset

#### **2.4 Overzicht hoofdmenu**

- $\vert$  1 Druk op de knop **MENU** om naar het hoofdmenu te gaan.
- **2** Gebruik de pijltjestoetsen  $\triangle$  /  $\nabla$  om het geschikte menu te selecteren en druk op OK om het gekozen menu te openen:

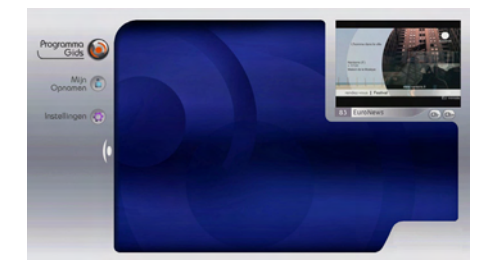

- **3** Gebruik de pijltjestoetsen  $\triangle$  /  $\nabla$  om tussen de verschillende opties te navigeren.
- $\vert 4 \vert$ Druk op de knop **OK** om uw keuze te bevestigen.
- Druk op **CH +/-** om de zenders rechts in  $\vert 5 \vert$ het scherm te doorlopen.

### **Opmerking**

Zie hoofdstuk 5 voor een compleet menuoverzicht.

#### **2.5 Hoe dient u deze handleiding te lezen?**

Deze gebruikershandleiding bevat alle informatie die u nodig heeft om:

- alle beschikbare zenders in te stellen
- uw digitale satellietontvanger correct te gebruiken

leder symbool hieronder heeft een specifieke betekenis.

#### **Gevaarlijk**

Dit beschrijft situaties die een letsel of overlijden kunnen veroorzaken.

#### **Waarschuwing**

Dit beschrijft handelingen die schade aan het product kunnen veroorzaken.

### **Pas op**

Dit beschrijft handelingen die nodig zijn om gevaarlijke of illegale situaties te vermijden.

#### **Opmerking**

Extra informatie.

### **B** Tip

Informatie die handig is om te weten maar niet essentieel voor de taak (bijvoorbeeld informatie over alternatief gebruik).

# 3 Starten met het apparaat

Dit hoofdstuk beschrijft de basisstappen waarmee u kunt starten.

#### **3.1 Afstandsbediening voorbereiden**

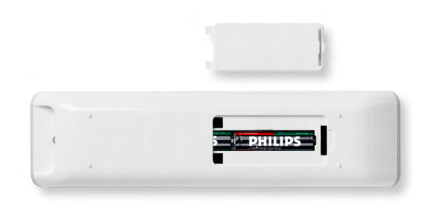

- **1** Open de batterijbehuizing.
- 2 Plaats de twee meegeleverde batterijen in de behuizing conform de aanwijzingen (+/-).
- **3** Sluit de batterijbehuizing.

### **Opmerking**

Richt de afstandsbediening rechtstreeks op de afstandssensor op het voorpaneel en selecteer de gewenste functie.

## **Pas op**

Haal geen batterijen door elkaar en laat ze niet lange tijd in de afstandsbediening zitten zonder deze te gebruiken.

Doe batterijen niet bij uw huisvuil maar lever ze in bij een speciaal inzamelpunt. Gooi geen batterijen in het vuur.

### **3.2 Aansluiten**

## **Gevaarlijk**

Risico voor elektrische schokken! Zorg dat alle apparaten van de netvoeding losgekoppeld zijn voordat u aansluitingen doorvoert.

#### **HDMI/SCART-aansluiting**

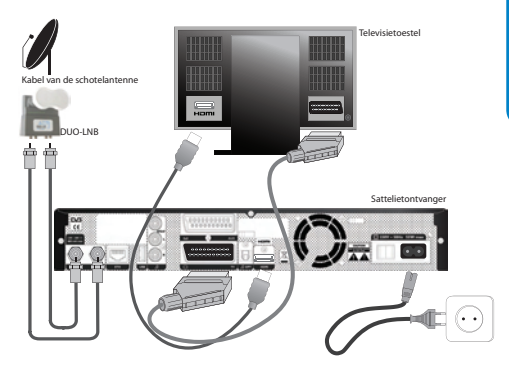

- Sluit de satellietantennekabels aan van de DUO-LNB naar de **SAT1- en SAT2** ingangen aan de achterkant van de digitale satellietontvanger.
- 2 Sluit de bijgeleverde HDMI-kabel aan op de HDMI-ingang van het televisietoestel en op de **HDMI**-aansluiting van de satellietontvanger.
- $\overline{\mathbf{3}}$ Sluit een scart-kabel (niet meegeleverd) aan op de scart-ingang van de TV en op de **TV**-scart-ingang aan de achterkant van de Digitale satellietontvanger.
- 4 Sluit uw digitale satellietontvanger op de netvoeding aan door middel van de bijgeleverde voedingskabel.

#### **Opmerkingen**

- • Wanneer u uw digitale satellietontvanger op de netvoeding heeft aangesloten, dient u een paar seconden te wachten zodat het apparaat naar stand-by kan schakelen.
- • Om via een HDMI-aansluiting digitale televisie te kunnen bekijken, dient u op uw televisie de bron te selecteren die overeenkomt met de HDMI-ingang. Kijk hiervoor in de gebruikershandleiding van uw televisie.
- • De SCART-kabel dient aangesloten te zijn om teletekst te kunnen ontvangen.
- • Sluit het apparaat niet aan middels een videocassetterecorder.Videosignalen die via videocassetterecorders lopen,

kunnen worden beïnvloed door copyrightbeschermende signalen waardoor het beeld vervormd kan worden.

• Door uw televisie rechtstreeks op de audio-/video-uitgang van uw digitale kabelontvanger aan te sluiten, zorgt u voor een levendiger beeld en verhoogt u uw kijkplezier.

#### **3.3 Smartcard invoeren**

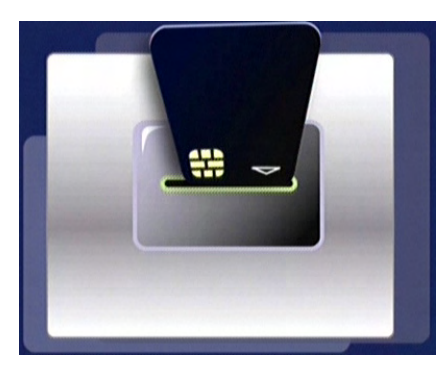

De smartcard voert u zo in:

- • Open het smartcard-klep aan de rechterkant van het voorpaneel.
- • Druk de smartcard zo diep mogelijk in de sleuf.De rand van de kaart blijft zichtbaar.

### **Waarschuwing**

Voer de smartcard in met de chip naar beneden.

#### **3.4 Installeren**

Schakel de ontvanger aan door op de stand-byknop van de afstandsbediening of het voorpaneel te drukken.

Bij de eerste installatie verschijnt het **Taalkeuze** scherm:

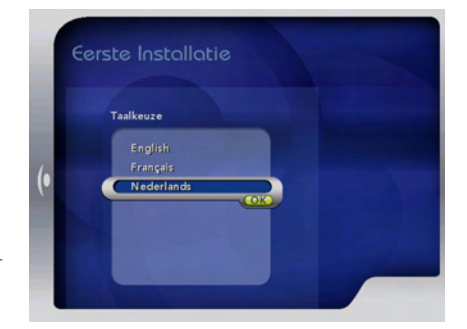

**1** Kies de gewenste taal door op de pijltjestoetsen  $\blacktriangle$  of  $\nabla$  te drukken en druk dan op de knop **OK**. De digitale satellietontvanger controleert automatisch de signaalkwaliteit.

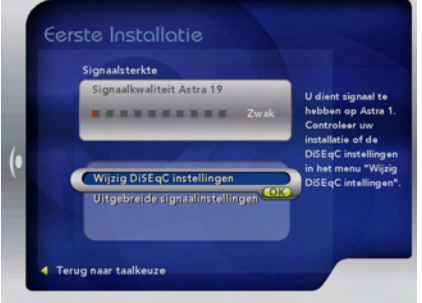

# **Opmerking**

In het geval van een slechte signaalkwaliteit zult u gevraagd worden om uw satellietinstallatie te controleren. Neem contact op met uw installateur als het probleem blijft bestaan, of wijzig de parameters van uw satellietschotel en de signaalparameters.

• Om de parameters van de satellietschotel te wijzigen kiest uWijzig DiSEq instellingen en drukt u op OK.Voer de juiste waarden in en kies Bevestig om de instellingen te bevestigen.

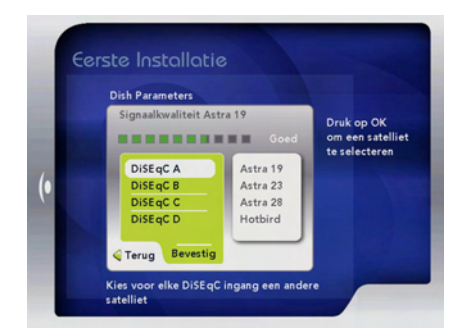

• Om de signaalparameters te wijzigen kiest u Uitgebreide signaalinstellingen en drukt u op OK.Voer de juiste waarden in en kies Bevestig om de instellingen te bevestigen.

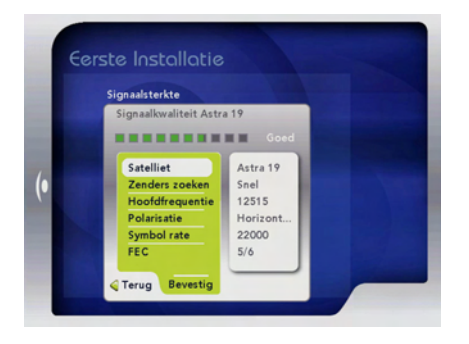

Neem indien nodig contact op met uw locale installateur.

Als de signaalkwaliteit goed is, wordt de optie **Volgende stap: Zenders zoeken** voorgeselecteerd:

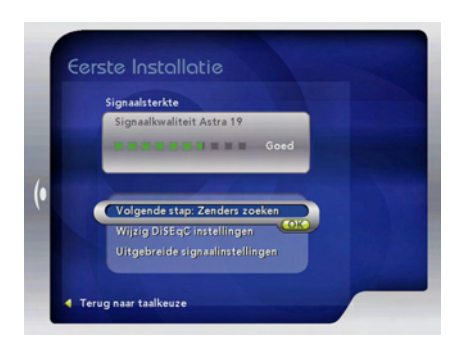

**2** Druk op de knop OK om met het zoeken naar zenders te beginnen.

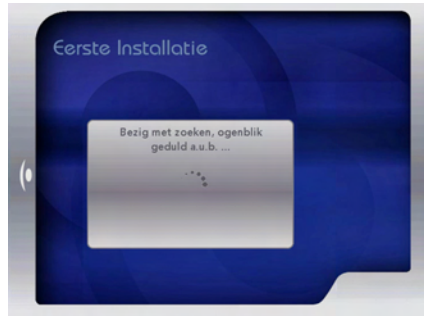

Wanneer het zoeken voltooid is, zal op het scherm een lijst van gevonden zenders worden getoond. U kunt nu genieten van het gebruik van uw digitale satellietontvanger.

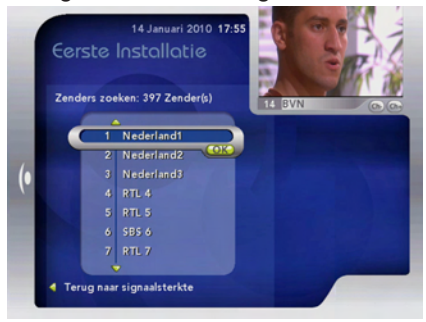

- 8 Selecteer de zender die u wilt kijken door middel van de pijltjestoetsen  $\triangle$  of  $\nabla$ , of de cijfertoetsen van de afstandsbediening.
- Druk op de knop **OK** om uw keuze te bevestigen.

## 4 Uw digitale satellietontvanger gebruiken

Wanneer u uw digitale satellietontvanger aangesloten heeft, kunt u de afstandsbediening gebruiken om de meest gebruikte basisfuncties te bedienen, zoals het aan- en uitzetten van de ontvanger, het van zender veranderen en het aanpassen van het volume.

#### **4.1 Televisiekijken**

#### **Digitale satellietontvanger aanzetten**

Om uw digitale satellietontvanger aan te zetten vanuit stand-by, drukt u op de stand-by-knop van het voorpaneel of de afstandsbediening.

# **Opmerking**

Gebruikt u uw satellietontvanger niet, zet deze dan op stand-by en bespaar energie. Gebruikt u uw satellietontvanger voor lange tijd niet, trek dan de voedingskabel uit het stopcontact en bespaar nog meer energie.

#### **Zenderkeuze**

Om van zender te veranderen, gebruikt u **CH+/CH-** of de cijfertoetsen van de afstandsbediening.

#### **Volumebediening**

Om het geluidsniveau hoger of lager te zetten, gebruikt u de volumeknoppen **VOL +/-**.De wijziging in volume wordt op het scherm weergegeven aan de hand van een speaker-icoon. Druk op de knop  $\mathbb K$  om het geluid uit (mute) of weer aan te zetten. Het icoon in de linkerbovenhoek van het scherm geeft 'audio mute' ('geluid uit') aan. Dit icoon verdwijnt na een paar seconden.

# **Opmerking**

Het geluidsniveau kan ook worden aangepast via uw televisietoestel. Gebruik hiervoor de afstandsbediening van uw televisie.

#### **Informatiebalk tonen**

Wanneer u van zender verandert, wordt de informatiebalk getoond. Om de balk op een willekeurig moment te bekijken, drukt u op **INFO**. Om de balk te verlaten, drukt u op **EXIT**.

Links van de balk ziet u de lijst met actieve zenders (Tv- / Radio- / Favorietenlijst). De huidige zender is geselecteerd.

#### **Zenderlijst**

Zo wijzigt u de lijst met actieve zenders via de informatiebalk:

- Druk op de pijltjestoets ◄ om links een overzicht van de beschikbare lijsten te laten verschijnen.
- **2** Druk op de pijltjestoetsen  $\triangle$  /  $\nabla$  om de gewenste zenderlijst te selecteren.
- **3** Druk op OK.

#### **Programma-informatie**

- Kies uit de lijst actieve zenders de gewenste zender door middel van de pijltjestoetsen  $\blacktriangle$  of  $\nabla$ .
- <sup>2</sup> Druk op de pijltjestoets voor een korte beschrijving van het huidige programma voor de gekozen zender (huidige programma).

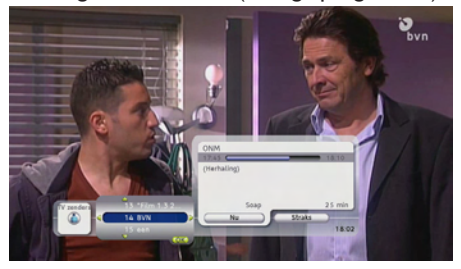

- **B** Druk op pijltjestoets voor een korte beschrijving van het volgende programma voor de gekozen zender.
- Druk op de knop **OK** en maak uw keuze.

#### **Taal en ondertiteling**

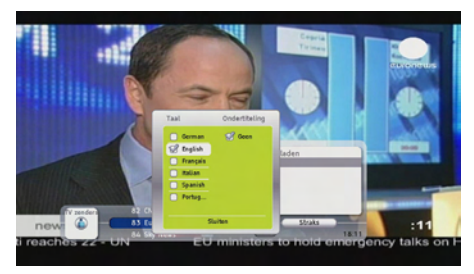

- Kies uit de zenderlijst de gewenste zender door middel van de pijltjestoetsen  $\blacktriangle$  of  $\nabla$ .
- **2** Druk op pijltjestoets **D. Huidige programma** wordt geselecteerd.
- Druk op **OK**.
- **4** Gebruik de pijltjestoets ▲ om naar Taal en **ondertiteling wijzigen**, te gaan en druk op **OK**.
- 5 Gebruik de pijltjestoetsen om de gewenste taal en ondertiteling te selecteren.

### **Opmerking**

- • De beschikbare opties zijn afhankelijk van het uitgezonden programma.
- • U kunt instellen hoe lang de informatiebalk wordt getoond. Kijk hiervoor in het hoofdstuk Tv-scherm.

#### **4.2 De opnamefuncties gebruiken**

Wanneer u live televisie gaat kijken, begint uw digitale satellietontvanger alles wat u kijkt op te slaan in de tijdsbuffer, zodat u controle heeft over live televisie.

Zodra u programma's in de tijdsbuffer heeft opgeslagen, kunt u deze opnieuw bekijken door de tijdbalk te doorlopen.

## **Opmerkingen**

- • De tijdsbuffer slaat 30 minuten aan live televisie op. Na 30 minuten wordt het oudste deel van de opname overschreven.
- • De tijdsbuffer wordt geleegd wanneer u een andere zender kiest of wanneer u uw digitale satellietontvanger op stand-by zet.
- • Bewaren van Timeshift opnames is niet mogelijk.

#### **4.2.1 Live tv stopzetten**

U kunt op ieder moment het programma dat u kijkt stopzetten. Het programma dat wordt uitgezonden, wordt tijdelijk opgenomen zodat later het afspelen weer gestart kan worden.

 $\Box$  Druk op  $\Box$  om een live televisieprogramma stop te zetten. De tijdbalk verschijnt.

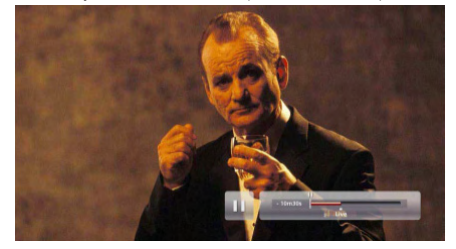

- 2 U kunt het afspelen hervatten door weer op **EU** te drukken.
- **B** Druk op  $\Box$  om terug te keren naar het live televisieprogramma.

#### **4.2.2 Een programma opnemen**

- $\Box$  Druk op  $\Box$  om het programma op te nemen dat u aan het kijken bent.
- **2** Druk op  $\Box$  om het opnemen te stoppen.

# **Opmerking**

- • Het opgenomen programma wordt standaard opgeslagen in **Alle opnamen**. Zie hoofdstuk 5.5 voor meer informatie over opnamefuncties.
- • Om programma's te kunnen opnemen, dient SAT2 aangesloten te zijn.Voor optimaal gebruik is een DUO-LNB wenselijk. Neem contact op met uw installateur wanneer bij u geen DUO-LNB aangesloten is.

#### **4.3 Instellingen**

- Druk op de knop **MENU** om naar het hoofdmenu te gaan.
- **2** Gebruik de pijltjestoetsen  $\blacktriangledown$  om het menu **Instellingen** te selecteren en druk dan op **OK** om het te openen. Het menuonderdeel **Favorietenlijst** wordt standaard geselecteerd.

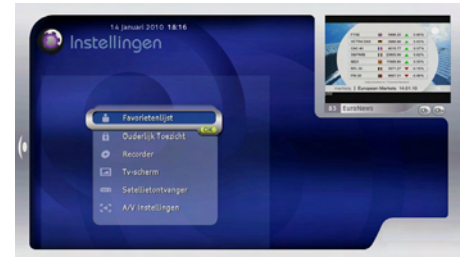

Er zijn zes opties beschikbaar:

- • Favorietenlijst
- • Ouderlijk Toezicht
- • Recorder
- • TV-scherm
- • Satellietontvanger
- A/V Instellingen
- <sup>3</sup> Klik op de gewenste opties door middel van de pijltjestoetsen  $\blacktriangle / \blacktriangledown$ .
- Druk op de knop **OK** om uw keuze te bevestigen.

#### **4.3.1 Favorietenlijst**

Met deze optie kunt u uw favorietenlijst samenstellen. Een favorietenlijst bevat alle zenders die u graag kijkt.

- In het menu Instellingen wordt het menu- $\blacksquare$ onderdeel **Favorietenlijst** geselecteerd.
- Druk op de knop **OK**.

Er zijn nu twee opties beschikbaar:

- • Bestaande favorietenlijst (indien aangemaakt).
- • Nieuwe Favoriet

## **Opmerkingen**

- • Bij het allereerste gebruik of wanneer u geen favorietenlijst heeft samengesteld, zal alleen de optie **Nieuwe Favoriet** verschijnen.
- • Zie het hoofdstuk Televisiekijken voor het bekijken van een zender uit uw favorietenlijst.
- • De termen "recorder" wordt in de praktijk aangeduid met DVR en/of PVR. De afkortingen DVR n PVR staan voor "DigitaleVideo Recorder" en "Personal Video Recorder".

#### **4.3.2 Kinderslot**

In dit menu kunt u specifieke zenders of programma's beveiligen met een code (Kinderslot). U kunt deze alleen bekijken na invoering van de juiste PIN-code.

- $\blacksquare$  Gebruik de pijltjestoets  $\nabla$  om in het menu **Instellingen** het menu **Kinderslot** te selecteren.
- Druk op de knop **OK**.
- **B** Voer de PIN-code in (dit is standaard 0000).
- Druk op de knop **OK**.

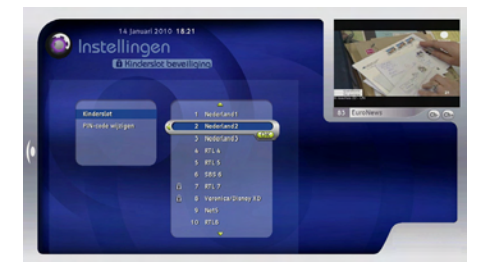

Er zijn twee opties beschikbaar:

- • Kinderslot
- PIN-code wijzigen

#### **4.3.3 Recorder**

Middels deze instellingen kunt u de opnamefuncties van uw digitale satellietontvanger instellen.

- **1** Gebruik de pijltjestoets ▼ om in het menu Instellingen het menu **Recorder** te selecteren.
- Druk op de knop **OK**.

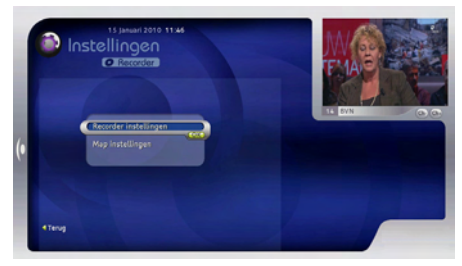

Er zijn twee opties beschikbaar:

- • Recorder
- Map instellingen

#### **4.3.4 Tv-scherm**

Met deze optie kunt u diverse tv-instellingen bepalen.

- $\blacksquare$  Gebruik de pijltjestoets  $\nabla$  om in het menu Instellingen het menu **Tv-scherm** te selecteren**.**
- Druk op de knop **OK.**

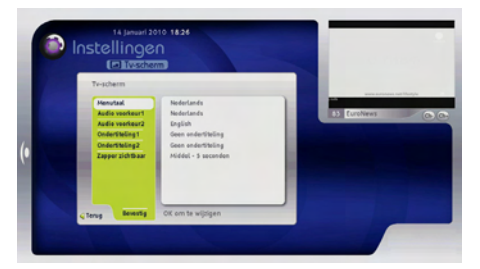

Er zijn zes opties beschikbaar:

- • Menutaal
- • Audio voorkeur1
- • Audio voorkeur2
- • Ondertiteling1
- • Ondertiteling2
- • Zapper zichtbaar

### **4.3.5 Satellietontvanger**

Met deze optie kunt u technische informatie bekijken en software installeren.De toegang tot deze optie wordt beschermd door een Master-PIN-code (1234).

- $\blacksquare$  Gebruik de pijltjestoets  $\nabla$  om in het menu Instellingen het menu **Satellietontvanger** te selecteren.
- Druk op de knop **OK.**

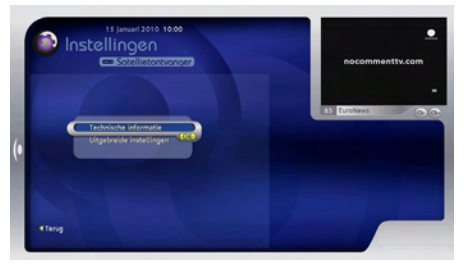

Er zijn twee opties beschikbaar:

- • Technische informatie
- • Uitgebreide instellingen

#### **4.3.6 A/V Settings**

Met deze optie kunt u de audio- en

videoparameters instellen.

- $\blacksquare$  Gebruik de pijltjestoets  $\nabla$  om in het menu Instellingen de **A/V Instellingen** te selecteren.
- Druk op de knop **OK**.

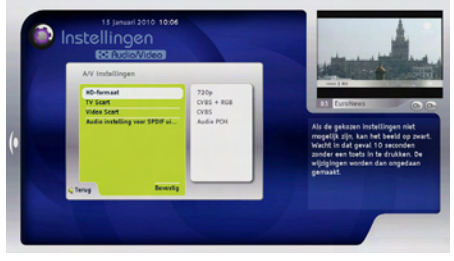

Er zijn vier opties beschikbaar:

- • HD-formaat
- • TV Scart
- • Video Scart
- Audio instelling voor SPDIF-uitgang

### **4.4 Teletekst**

Via de tv heeft u toegang tot teletekst. Kijk hiervoor in de gebruikershandleiding van uw televisie.

# **Opmerking**

Om teletekst te kunnen kijken, dient u op uw televisie de SCARTaansluiting signaal te selecteren. De SCART-kabel dient uiteraard aangesloten te zijn op uw satellietontvanger. 5 Uw digitale satellietontvanger nog beter gebruiken

In dit hoofdstuk vindt u een volledige functiebeschrijving van uw digitale satellietontvanger.

#### **5.1 Volledig overzicht digitale satellietontvanger**

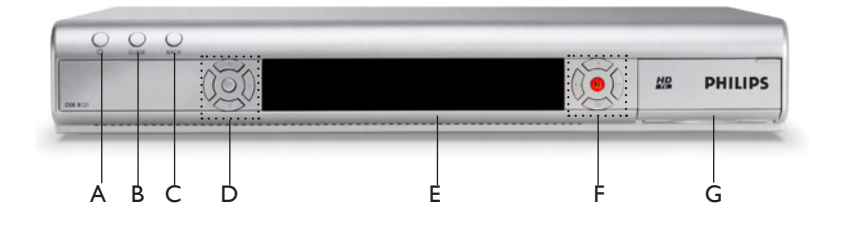

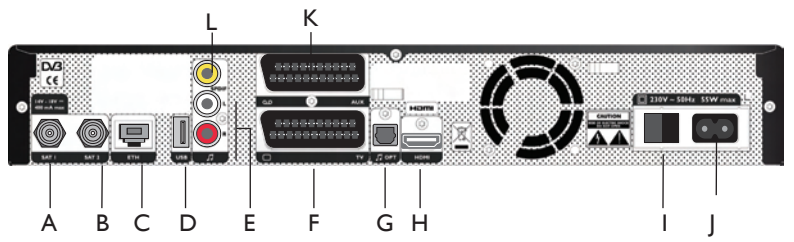

#### **Voorkant satellietontvanger**

- $A \n\bigoplus$  Aanzetten of in stand-bystand zetten
- B Guide Eind juni 2008 beschikbaar
- C Terug Niet actief
- D Navigatieknoppen Omhoog/Omlaag, links/rechts OK de selectie bevestigen
- E Display (Draadloze sensor)
- F Opnameknoppen
- G Smartcard-klep

#### **Achterkant satellietontvanger**

- A SAT1-ingang<sup>\*</sup> Ingang om de kabel van uw satellietschotel aan te sluiten
- B SAT2-ingang<sup>\*</sup> Ingang voor opname
- C ETHERNET (t.b.v. toekomstige toepassingen)\*
- D USB (t.b.v. toekomstige toepassingen)\*
- E L/Raudio\* Links/Rechts analoge geluidsuitgangen
- F TV-SCART<sup>\*</sup> Uitgang om uw televisietoestel aan te sluiten
- G Optische digitale geluidsuitgang<sup>\*</sup>
- H HDMI<sup>\*</sup> Uitgang om de HDMI-ingang van uw televisietoestel aan te sluiten
- I AAN/UIT Schakelaar Stroom ontvanger aan/uit
- J Voeding\*\* Uitgang om de netkabel aan te sluiten

K AUX-SCART<sup>\*</sup> - Uitgang om uw videorecorder of DVDspeler aan te sluiten

- L SPDIF $*$  Digitale geluidsuitgang
- \*Extra lage voltageveiligheid
- \*\* Gevaarlijk voltage!

#### **5.2 Volledig overzicht afstandsbediening**

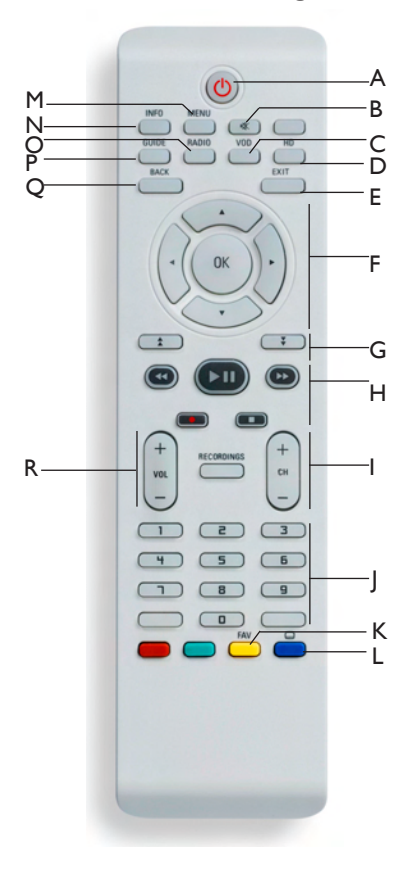

Afstandsbediening

#### **Afstandsbediening**

- $A$   $B$  Aanzetten of in stand-by-stand zetten
- B MUTE Geluid uit- of weer aanzetten
- C VOD (t.b.v. toekomstige toepassingen)
- D HD (t.b.v. toekomstige toepassingen)
- E EXIT Menu/Informatiebalk sluiten
- F Navigatieknoppen Omhoog/Omlaag, links/ rechts

 OK : de selectie bevestigen

G Pagina omhoog/omlaag - (t.b.v. toekomstige toepassingen)

- H Opnamebeheer
- I Zender omhoog/omlaag Selecteer de volgende of vorige zender
- | Alfanumerieke toetsenset
- K Fav-knop (t.b.v. toekomstige toepassingen)

L Contextuele toetsen - (t.b.v. toekomstige toepassingen)

- M MENU Menu openen
- N INFO Informatiebalk tonen
- O RADIO Niet actief
- P GUIDE Medio juni 2008 beschikbaar
- Q BACK- (t.b.v. toekomstige toepassingen)

R Volumebediening - Zet het geluidsniveau hoger / lager

#### **5.3 Compleet overzicht gidsmenu**

Uw Digitale satellietontvanger is uitgerust met de optie Elektronische Programmagids.

- Druk op de knop **MENU**.
- Druk op de knop **OK** om het menu **Programma Gids** te openen.

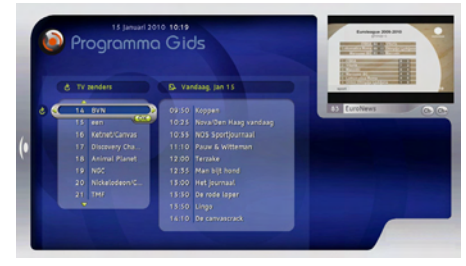

#### **De elektronische programmagids bekijken**

De elektronische programmagids geeft u een overzicht van de programma's die in de komende 6 dagen worden uitgezonden. Standaard wordt de lijst met vandaag uit te zenden programma's getoond. Om de programma's van een andere dag te bekijken:

- Drukt u in het menu **Programma Gids** twee keer op de pijltjestoets. Het datummenu wordt getoond.
- **2** Gebruik de pijltjestoetsen  $\triangle$  /  $\nabla$  om een dag te selecteren.
- Druk op **OK**.

#### **Toegang tot de zenderlijsten**

Vanuit de TV-gids kunt u naar de zenderlijsten gaan. Hiervoor:

 Drukt u in het menu **Programma Gids** op de pijltjestoets wanneer de cursor op de TV-zenderlijst staat.

 Het menu **TV zenders** wordt getoond.

- **2** Gebruik de pijltjestoetsen  $\triangle$  /  $\nabla$  om een lijst te selecteren.
- **B** Druk op **OK** om een lijst te selecteren.

#### **5.3.1 Een zender vanuit de Programma Gids bekijken**

 Gebruik in het menu **Programma Gids** de pijltjestoetsen ▲ / ▼ om een zender te selecteren.

- Druk op **OK**.
- **B** In het uitklapmenu dat getoond wordt kunt u de pijltjestoetsen / gebruiken om **Kijk** te selecteren

 Druk op **OK** om de zender te bekijken.

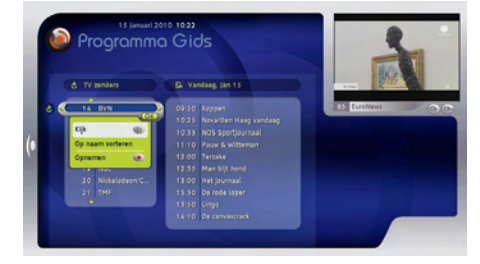

**5.3.2 Zenders op naam sorteren**

- Gebruik in het menu **Programma Gids** de pijltjestoetsen ▲ / ▼ om een zender te selecteren.
- Druk op **OK**.
- <sup>3</sup> In het uitklapmenu dat getoond wordt kunt u de pijltjestoetsen **▲** / ▼ gebruiken om Op **naam sorteren** te selecteren.
- **4** Druk op **OK** om de zenders op naam te sorteren.

#### **Opmerking**

Herhaal deze procedure om zenders op nummer te selecteren.

#### **5.3.3 Een zender opnemen**

- Gebruik in het menu **Programma Gids** de pijltjestoetsen ▲ / ▼ om een zender te selecteren.
- Druk op **OK**.
- <sup>3</sup> In het uitklapmenu dat getoond wordt kunt u de pijltjestoetsen  $\triangle$  /  $\nabla$  gebruiken om **Opnemen** te selecteren.
- Druk op **OK**.
- **5** Stel de zes beschikbare opties in dit menu in met behulp van de pijltjestoetsen  $\triangle$  /  $\nabla$  /  $\blacktriangleleft$  / $\blacktriangleright$ , het alfanumerieke toetsenbord en de knop **OK**:
- • Datum: Stel de dag in waarop u wilt opnemen
- • Tijd: Stel de starttijd en de duur van de opname in
- • Naam: Geef de opname een naam met behulp van het virtuele toetsenbord
- • Kinderslot: Kies deze optie wanneer u uw opname wilt blokkeren met een PIN-code
- • Wisbeveiliging: Kies deze optie om uw opname tegen wissen te beveiligen
- • Map: Selecteer de map waarin u uw opname wilt opslaan
- **Druk op de pijltjestoets ▼ om Opnemen** te selecteren.
- Druk op de knop **OK**.

Uw opname is nu ingesteld en wordt getoond in de map **Geprogrammeerde opnamen** in het menu **Mijn Opnamen**.

- **5.3.4 Een zender vanuit de Programma Gids bekijken**
- Gebruik in het menu **Programma Gids** de pijltjestoetsen ▲ / ▼ om een zender te selecteren.
- 2 Druk op de pijltjestoets > om naar de lijst van uit te zenden programma's voor deze zender te gaan.
- **B** Gebruik de pijltjestoetsen  $\triangle$  /  $\nabla$  om een programma te selecteren.
- Druk op **OK**.
- **5** In het uitklapmenu dat getoond wordt kunt u de pijltjestoetsen / gebruiken om **Kijk** te selecteren.
- Druk op **OK** om het programma te bekijken.

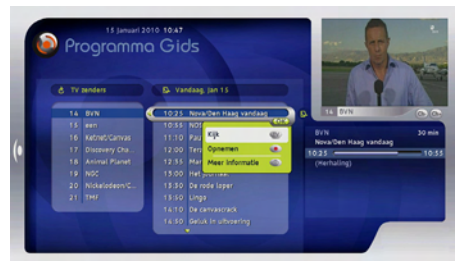

# **Opmerking**

De optie **Kijk** is alleen beschikbaar voor programma's die op dat moment worden uitgezonden.

#### **5.3.5 Een programma opnemen**

- Gebruik in het menu **Programma Gids** de pijltjestoetsen  $\triangle$  /  $\nabla$  om een zender te selecteren.
- **2** Druk op de pijltjestoets  $\triangleright$  om naar de lijst van uit te zenden programma's voor deze zender te gaan.
- $\bullet$  Gebruik de pijltjestoetsen  $\blacktriangle$  /  $\nabla$  om een programma te selecteren.
- Druk op **OK**.
- **5** In het uitklapmenu dat getoond wordt kunt u de pijltjestoetsen ▲ / ▼ gebruiken om **Opnemen** te selecteren, druk daarna op **OK**.

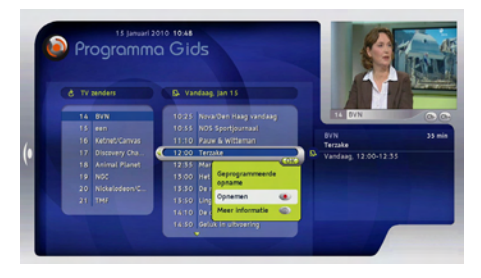

#### **5.3.6 Een programma opnemen met voorkeursinstellingen**

- Gebruik in het menu **Programma Gids** de pijltjestoetsen ▲ / ▼ om een zender te selecteren.
- $\overline{2}$  Druk op de pijltjestoets  $\blacktriangleright$  om naar de lijst van uit te zenden programma's voor deze zender te gaan.
- **Gebruik de pijltjestoetsen**  $\triangle$  **/**  $\nabla$  om een programma te selecteren.
- Druk op **OK**.
- **I** In het uitklapmenu dat getoond wordt kunt u de pijltjestoetsen  $\blacktriangle$  /  $\nabla$  gebruiken om **Geprogrammeerde opname** te selecteren, druk daarna op **OK**.
- 6 Stel de zes beschikbare opties in dit menu in met behulp van de pijltjestoetsen  $\triangle$  /  $\nabla$  / / , het alfanumerieke toetsenbord en de knop **OK**:
	- • Naam: Geef de opname een naam met behulp van het virtuele toetsenbord
	- • Toevoegen voor:start de opname 5, 10 of 15 minuten voor het begin van het programma. Kies Geen buffer als u de opname niet vóór de start van het programma wilt beginnen.
	- • Toevoegen na:stop de opname 5, 10 of 15 minuten na afloop van het programma. Kies Geen buffer als u de opname niet na afloop wilt laten doorgaan.
	- • Kinderslot: Kies deze optie wanneer u uw opname wilt blokkeren met een PIN-code
	- • Wisbeveiliging: Kies deze optie om uw opname tegen wissen te beveiligen
	- • Map: Selecteer de map waarin u uw opname wilt opslaan
- **7** Druk op de pijltjestoets ▼ om **Opnemen** te selecteren.
- Druk op de knop **OK**.

Uw opname is nu ingesteld en wordt getoond in het menu **Geprogrammeerde opnamen**.

#### **5.3.7 Meer informatie over een programma**

- Gebruik in het menu **Programma Gids** de pijltjestoetsen ▲ / ▼ om een zender te selecteren.
- $\overline{2}$  Druk op de pijltjestoets  $\blacktriangleright$  om naar de lijst van uit te zenden programma's voor deze zender te gaan.
- **3** Gebruik de pijltjestoetsen  $\triangle$  /  $\nabla$  om een programma te selecteren.
- Druk op **OK**.
- 5 In het uitklapmenu dat getoond wordt kunt u de pijltjestoetsen  $\blacktriangle$  /  $\nabla$  gebruiken om **Meer informatie** te selecteren, druk daarna op **OK**.

#### **5.4 Volledig overzicht menu Mijn Opnamen**

Het menu **Mijn Opnamen** beheert u alle opnamen (onderdelen die eerder op de harde schijf zijn opgeslagen): aanmaken, wissen, bekijken en instellingen wijzigen.

Op het scherm wordt altijd aangegeven hoeveel opnametijd er nog over is op de harde schijf.

### **5.4.1 Een opname instellen**

- Druk op de knop **MENU**.
- **2** Druk op de knop OK om het menu **Mijn Opnamen** te openen. Het menuonderdeel **Alle Opnames** wordt standaard geselecteerd.
- Druk twee keer op de knop **OK**. Het volgende scherm verschijnt:

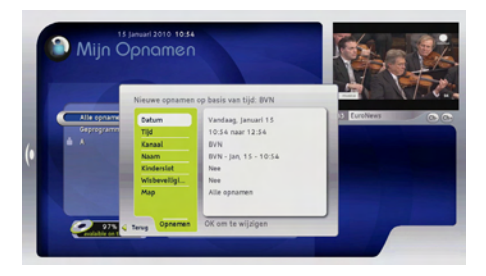

- 4 Stel de zeven beschikbare opties via dit menu in middels de pijltjestoetsen  $\triangle$  /  $\nabla$  /  $\blacktriangleleft$ / , de alfanumerieke toetsenset en dan de knop **OK**:
	- • Datum: Stel de dag in waarop u wilt opnemen
	- • Tijd: Stel de starttijd en de duur van de opname in
	- • Kanaal: Selecteer de zender die u wilt opnemen
	- • Naam: Geef uw opname een naam middels het virtuele toetsenbord
	- • Kinderslot: Kies deze optie wanneer u uw opname wilt blokkeren met een PIN-code
	- • Wisbeveiligen: Kies deze optie als u uw opname wilt beschermen tegen wissen
- • Map: Selecteer de map waarin u uw opname wilt opslaan
- **5** Gebruik de pijltjestoets ▼ om **Opnamen** te selecteren
- Druk op de knop **OK**.

Uw opname staat nu ingesteld en verschijnt in het menu **Geprogrammeerden opnamen**.

#### **5.4.2 Een opname op gebeurtenis instellen**

- Druk op de knop **MENU**.
- Druk op de knop **OK** om het menu **Mijn Opnamen** te openen. Standaard wordt de menu-optie **Alle opnamen** geselecteerd.
- Druk op de knop **OK**. In het uitklapmenu dat getoond wordt kunt u de pijltjestoets ▼ gebruiken om **Opnemen op programma niveau** te selecteren, druk daarna op **OK**.

Het menu **Programma Gids** wordt getoond. Zie paragraaf 5.3.3 als u een zender wilt opnemen, of paragraaf 5.3.5 als u een

#### **5.4.3 Een ingeplande opname wijzigen**

- Gebruik in het menu **Mijn Opnamen** de pijltjestoetsen ▲ / ▼ om **Geprogrammeerden opnamen** te selecteren**.**
- Druk op de knop **OK**.

programma wilt opnemen.

- **3** Druk op de pijltjestoets **>** om naar de lijst met ingeplande opnames te gaan.
- 4 Selecteer de opname die u wilt wijzigen middels de pijltjestoetsen  $\blacktriangle / \blacktriangledown$ .
- Druk op de knop **OK**.

Er verschijnt een pop-upmenu met drie opties:

- • Aanpassingen: gebruik deze optie om de opname-instellingen te wijzigen
- • Verwijderen: kies deze optie om de ingeplande opname te verwijderen

• Meer informatie: selecteer deze optie voor meer informatie over het programma dat u wilt opnemen.

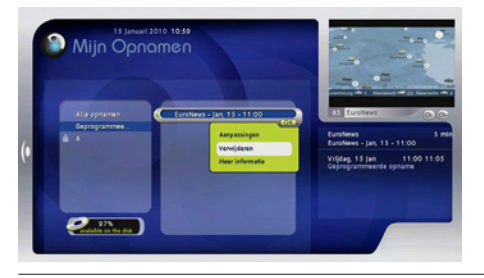

**5.4.4 Opnamen op naam sorteren**

- Druk op de knop **MENU**.
- Druk op de knop **OK** om het menu **Mijn Opnamen** te openen. Standaard wordt de menu-optie **Alle opnamen** geselecteerd.
- Druk op de knop **OK**. In het uitklapmenu dat getoond wordt kunt u de pijltjestoets gebruiken om **Sorteren op naam** te selecteren, druk daarna op **OK**.

# **Opmerking**

Herhaal deze procedure om opnamen op datum te selecteren.

#### **5.4.5 Een opname bekijken**

- Gebruik in het menu **Mijn Opnamen** de pijltjestoetsen  $\triangle$  /  $\nabla$  om de map te selecteren waar u uw opname heeft opgeslagen (**Alle Opnamen** of een eigen map).
- **2** Druk op **OK** om de map te openen.
- $\overline{3}$  Druk op de pijltjestoets  $\blacktriangleright$  om naar de lijst met opnames te gaan.
- 4 Selecteer de opname die u wilt wijzigen middels de pijltjestoetsen  $\triangle$  /  $\nabla$ .
- Druk op **OK**.

Er wordt een pop-upvenster met zes opties getoond:

• Aanpassingen: gebruik deze optie om de naam van de opname te wijzen, om de

opname te blokkeren of te beveiligen of om de opname naar een andere map te verplaatsen.

- • Kijk: kies deze optie om de opname te bekijken
- • Verder kijken: kies deze optie als u de opname verder wilt bekijken
- • Meer informatie: gebruik deze optie voor extra informatie over het programma.
- • Bladwijzers:selecteer deze optie om veranderingen aan te brengen in de bladwijzers van uw opname
- • Verwijderen: kies deze optie om de opname te verwijderen

# **Opmerking**

- • Verder kijken is alleen beschikbaar als u al bent begonnen met het bekijken van de geselecteerde opname.
- • De bladwijzeroptie kan alleen worden gekozen als er bladwijzers voor de opname zijn aangemaakt.

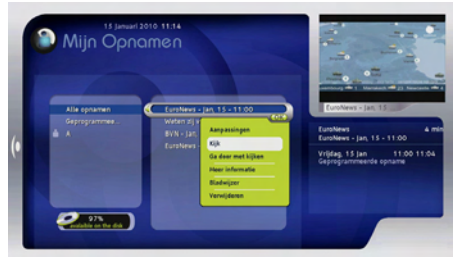

### **5.4.6 Bladwijzers**

U heeft de mogelijkheid om bookmarks in te stellen voor een opgenomen programmaonderdeel (vergelijkbaar met de hoofdstukken op een DVD) en zo van de ene bookmark naar de volgende te springen.

## **Opmerking**

- • U dient de functie Bladwijzers in het menu **Recorder** te activeren. Zie hoofdstuk **Recorder** voor meer informatie.
- • Het maximum toegestane aantal bladwijzers is 30

#### **Bladwijzers toevoegen**

Wanneer u een opname bekijkt, kunt u op de knop **OK** drukken om een bladwijzer toe te voegen.

Bladwijzers worden weergegeven door kleine markeringen op de tijdbalk.

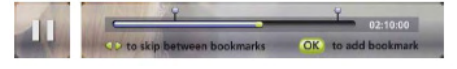

Gebruik de pijltjestoetsen < en > om tussen bestaande bladwijzers heen en weer te bewegen.

#### **Bladwijzer beheren**

- Gebruik in het menu **Mijn Opnamen** de pijltjestoetsen  $\blacktriangle / \blacktriangledown$  om de map te selecteren waar u uw opname heeft opgeslagen (**Alle Opnamen** of een eigen map).
- **2** Druk op **OK** om de map te openen.
- $\overline{\phantom{a}}$  Druk op de pijltjestoets  $\blacktriangleright$  om naar de lijst met opnames te gaan.
- Selecteer de opname die u wilt wijzigen middels de pijltjestoetsen  $\triangle$  /  $\nabla$ .
- Druk op de knop **OK**.
- **6** Selecteer **Bladwijzers** in het pop-up menu. Het volgende scherm verschijnt:

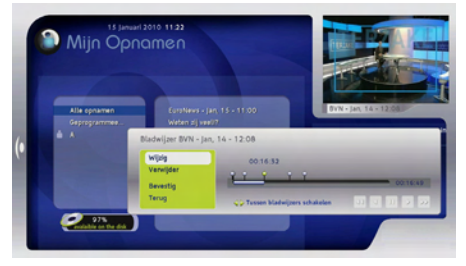

- 7 Gebruik de pijltjestoetsen < en ▶ om de bookmark te selecteren die u wilt wijzigen.
- 8 Gebruik de pijltjestoetsen ▲ en ▼ om tussen de volgende opties te navigeren:
	- • Bewerken: gebruik deze optie om de naam van de bladwijzer te bewerken.
	- • Verwijderen: kies deze optie om de bladwijzer te verwijderen.
- • Bevestigen:selecteer deze optie om de wijzigingen te bevestigen en **Bladwijzers** te verlaten.
- • Terug:selecteer deze optie om de wijzigingen te annuleren en **Bladwijzers** te verlaten.

#### **5.5 Compleet overzicht van het menu Instellingen**

#### **5.5.1 Favorite Lists**

- Druk op de knop **MENU.**
- **2** Gebruik de pijltjestoets  $\blacktriangledown$  om het menu **Instellingen** te selecteren.

**B** Druk op de knop **OK** om het te openen. Het menuonderdeel **Favorietenlijst** wordt standaard geselecteerd.

 Druk op **OK**.

Er zijn nu twee opties beschikbaar:

- • Bestaande favorietenlijst (indien aangemaakt).
- • Nieuwe Favoriet.

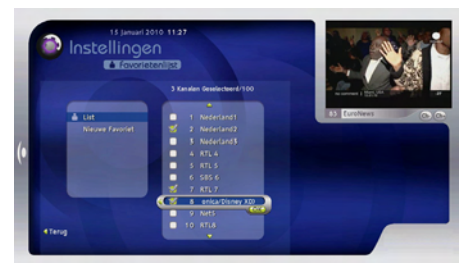

# **Opmerking**

Bij het allereerste gebruik of wanneer u geen favorietenlijst heeft samengesteld, zal alleen de optie **Nieuwe Favoriet** verschijnen.

### **Een favorietenlijst samenstellen**

- **Nieuwe Favoriet** selecteren.
- Druk op de knop **OK** om een nieuwe lijst met favorieten samen te stellen. Op het scherm verschijnt een virtueel toetsenbord.

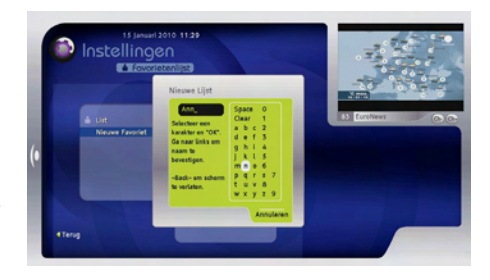

- **S** Selecteer het virtuele toetsenbord door op de pijltjestoets **b** te drukken.
- 4 Voer een naam in middels de pijltjestoetsen  $\triangle$  /  $\nabla$  /  $\blacktriangle$  /  $\blacktriangleright$  en de knop **OK**.
- **5** Wanneer u de naam heeft ingevoerd, drukt u herhaaldelijk in totdat u de naam geselecteerd heeft.
- Druk op de knop **OK**.

# **Opmerkingen**

- • U kunt maximaal 5 favorietenlijsten samenstellen.
- • De naam voor de favorietenlijst is beperkt tot 6 karakters.
- • Zie hoofdstuk Televisiekijken (zenderlijst) voor het bekijken van een zender uit uw favorietenlijst.

## **C**<sub>9</sub> Tip

Om een naam aan uw favorietenlijst te geven, kunt u ook de cijfertoetsen van uw afstandsbediening gebruiken.

### **Een zender aan uw favorietenlijst toevoegen**

Gebruik de pijltjestoetsen  $\triangle$  of  $\nabla$  om de naam van de gewenste favorietenlijst te kiezen.Alle bestaande zenders komen in beeld.

- $\vert$  1 Druk op  $\triangleright$  om naar de zenderlijst te gaan.
- **2** Gebruik de pijltjestoetsen  $\triangle$  of  $\nabla$  om de gewenste zender te selecteren.
- $\vert 3 \vert$ Druk op de knop OK om de geselecteerde zender aan uw favorietenlijst toe te voegen.
- $\blacktriangle$  Wanneer u gereed bent, drukt u op  $\blacktriangle$ .

#### **Een zender uit uw favorietenlijst verwijderen**

- 1 Selecteer de naam van de favorietenlijst en druk dan op **OK.**
- $2$  Druk op  $\blacktriangleright$ .
- 3 Selecteer de zender die u wilt verwijderen door middel van de pijltjestoetsen  $\blacktriangle$  of  $\nabla$ .
- Druk op de knop **OK**.

# **Opmerkingen**

- • De zenderlijst wordt op nummer gesorteerd.
- • Om terug te gaan naar **Instellingen**, kunt u de pijltjestoets gebruiken  $\blacktriangleleft$ .

#### **Een favorietenlijst verwijderen**

- 1 Selecteer de naam van de favorietenlijst en druk dan op **OK**.
- **2** Selecteer **Verwijderen** door middel van de pijltjestoetsen  $\blacktriangle$  of  $\nabla$ .
- Druk op de knop **OK**.

#### **Een favorietenlijst hernoemen**

- 1 Selecteer de naam van de favorietenlijst en druk dan op **OK**.
- **2** Selecteer **Hernoemen** door middel van de pijltjestoetsen  $\blacktriangle$  of  $\nabla$ .
- Druk op de knop **OK**.
- Ga te werk zoals aangegeven onder **Een favorietenlijst samenstellen**.

# **Opmerking**

Het is niet mogelijk om met de afstandsbediening een zendernummer aan te geven. Alleen de pijltjestoetsen ▲ of ▼ kunnen hier gebruikt worden.

### **5.5.2 Kinderslot**

- Druk op de knop **MENU**.
- 2 Gebruik de pijltjestoets  $\nabla$  om het menu **Instellingen** te selecteren en druk dan op **OK** om het te openen.
- <sup>8</sup> Gebruik de pijltjestoets ▼ om Kinderslot te selecteren en druk dan op de knop **OK**.
- 4 Voer de pincode in (dit is standaard 0000).
- Druk op de knop **OK**. **Kinderslot** wordt geselecteerd.

# **Opmerking**

BIj eerste installatie is het kinderslot nog niet ingesteld.Alle zenders zijn onbeveiligd en kunnen door iedereen worden bekeken.

#### **Kinderslot op een Zender activeren**

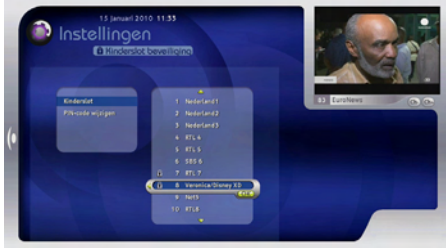

- **1** Druk op de knop OK in het menu **Kinderslot**. De lijst met zenders verschijnt.
- **2.** Selecteer een zender door middel van de pijltjestoetsen  $\triangle$  /  $\nabla$ .

#### <sup>3</sup> Om de geselecteerde zender te blokkeren drukt u op de knop **OK**.

De zender wordt geblokkeerd. Steeds wanneer u de zender selecteert, zal er een hangslot verschijnen.

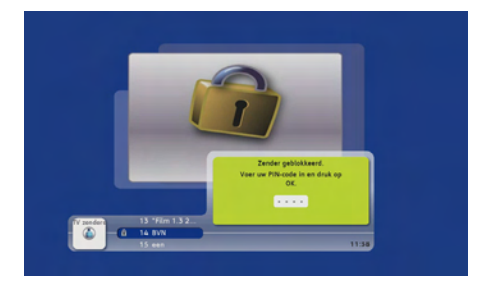

Om een geblokkeerde zender te bekijken, dient u:

- 1 Selecteer de beveiligde zender en druk op **OK**. Het Pin-code invoerscherm verschijnt in beeld.
- <sup>2</sup> Voer nu uw kinderslot pin-code in.
- **B** Druk op OK te bevestigen.

# **Opmerking**

De PIN-code is standaard 0000.

#### **PIN-code wijzigen**

 Selecteer op **PIN-code wijzigen**.

Druk op de knop **OK**.

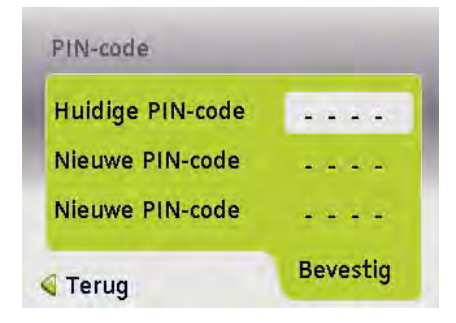

- Voer de **Huidige PIN-code** in.Wanneer u deze nog nooit gewijzigd heeft, is de standaardwaarde 0000.
- Voer de **Nieuwe PIN-code** in.
- **5** Voer nogmaals de nieuwe pin-code in bij **Bevestig PIN-code**.
- Druk op de knop **OK** om uw keuze te bevestigen.

#### **5.5.3 Recorder**

- Druk op de knop **MENU**.
- 2 Gebruik de pijltjestoets  $\nabla$  om het menu **Instellingen** te selecteren en druk dan op **OK** om het te openen.
- <sup>3</sup> Gebruik de pijltjestoets ▼ om Recorder te selecteren en druk dan op de knop **OK**.
- Kies een optie en druk dan op **OK**.

In dit menu zijn twee opties beschikbaar:

- • Recorder instellingen
- Map instellingen

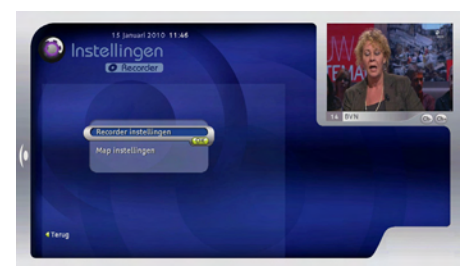

#### **Recorder instellingen**

Met deze instelling kunt u de Recorder-functie van uw digitale satellietontvanger instellen.

# **Opmerking**

De instellingen die hier worden ingevoerd, zullen van invloed zijn op alle toekomstige opnames.

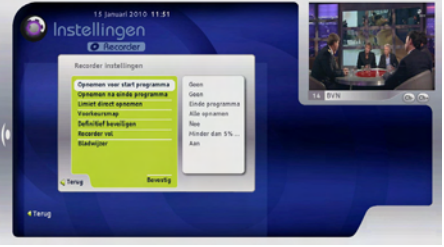

- Opnemen voor start programma: starten met opnemen **5, 10** of **15 minuten** voor aanvang van de opname. Indien u niet voor aanvang wilt opnemen, kiest u **Geen**.
- • Opnemen na einde programma: doorgaan met opnemen **5, 10** of **15 minuten** na afloop van de opname. Indien u niet voor aanvang wilt opnemen, kiest u **Geen**.
- Limiet direct opnemen: standaardduur van rechtstreekse opname. Kiezen tussen **2, 3, 4** of **6u** of **Einde Opname duur** wanneer u liever stopt met opnemen na het programma.
- • Voorkeursmap: voorkeursmap om opnames in op te slaan.Alle opnamen wordt standaard gekozen.

# **Opmerking**

Voor het aanmaken van een eigen map, zie het onderdeel Mappenbeheer in dit hoofdstuk.

- • Definitef beveiligen:Automatische opschoningsruimte die gebruikers in staat stelt te bepalen of de Recorder automatisch ruimte moet vrijmaken door niet-beschermde bestanden te wissen.
- • Recorder vol: een waarschuwingsdrempel om de resterende opnametijd te bepalen waarmee een waarschuwing wordt getoond. U kunt de waarschuwingsdrempel instellen op een resterende tijd van **1, 2, 3, 4** of **5 uur opnametijd beschikbaar,** of **geen waarschuwing** instellen**.**
- • Bladwijzer: de bladwijzerfunctionaliteit stelt u in staat opgenomen inhoud te markeren en te doorlopen.

#### **Map instelligen**

Er zijn twee opties beschikbaar:

- • Bestaande map.
- • Nieuwe Folder.

# **Opmerking**

Bij het eerste gebruik of wanneer u geen map heeft aangemaakt, zal alleen **Nieuwe Folder** te zien zijn.

#### **Een map aanmaken**

 Selecteer **Nieuwe Folder** en klik dan op **OK** om een nieuwe map aan te maken. Op het scherm verschijnt een virtueel toetsenbor.

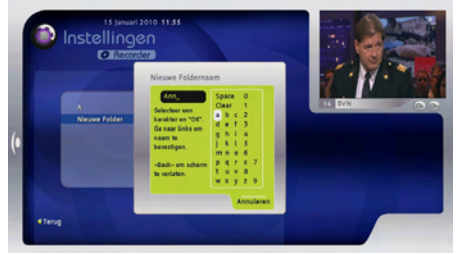

- 2 Selecteer het virtuele toetsenbord door op te drukken.
- <sup>3</sup> Voer een naam in middels de pijltjestoetsen  $\triangle$  /  $\nabla$  /  $\blacktriangle$  /  $\blacktriangleright$  en de knop **OK**.
- 4 Wanneer u de naam heeft ingevoerd, drukt u < herhaaldelijk in totdat u de naam geselecteerd heeft.

 Druk op de knop **OK**.

## **Opmerkingen**

- • U kunt maximaal 5 mappen aanmaken.
- • De mapnaam is beperkt tot 6 karakters.

# **C**O Tip

Om uw map een naam te geven, kunt u ook de cijfertoetsen van uw afstandsbediening gebruiken.

#### **Een map hernoemen**

- **1** Selecteer de naam van de map en druk dan op **OK**.
- **2** Selecteer **Hernoemen** middels de piiltiestoetsen  $\triangle$  of  $\nabla$ .
- Druk op de knop **OK**.
- Ga verder zoals aangegeven in **Een map aanmaken**.

#### **Een map blokkeren**

- 1 Selecteer de naam van de map en druk dan op **OK**.
- **2** Selecteer **Kinderslot** middels de piiltiestoetsen  $\triangle$  of  $\nabla$ .
- Druk op de knop **OK**.

De map wordt geblokkeerd. Om deze map te openen, is voortaan een PIN-code nodig (standaard 0000).

#### **Een map verwijderen**

- 1 Selecteer de naam van de map en druk dan op **OK**.
- **2** Selecteer **Verwijderen** middels de pijltjestoetsen  $\triangle$  of  $\nabla$ .
- Druk op de knop **OK**.

#### **5.5.4 Tv-scherm**

Met deze optie kunt u diverse tv-instellingen bepalen.

- Druk op de knop **MENU**.
- 2 Gebruik de pijltjestoets  $\nabla$  om het menu **Instellingen** te selecteren en druk dan op **OK** om het te openen**.**
- <sup>8</sup> Gebruik de pijltjestoets ▼ om Tv-Scherm te selecteren en druk dan op de knop **OK**.

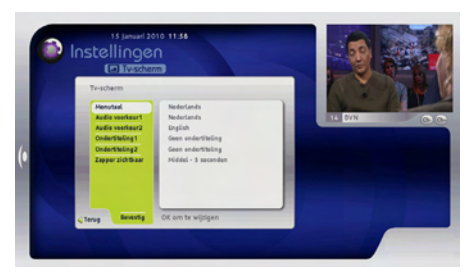

<sup>4</sup> Wanneer u uw tv-instellingen heeft bepaald, klik dan op **Bevestig** met de pijltjestoetsen **A** of ▼, en druk op OK.

Er zijn zes beschikbare opties in dit menu. **Menutaal**

Er zijn drie opties beschikbaar.

- • Engels
- • Frans
- • Nederlands

#### **Audio voorkeur 1 / Audio voorkeur 2**

 Er zijn drie talen beschikbaar:

- • Engels
- • Frans
- • Nederlands

#### **Ondertiteling 1 / Ondertiteling 2**

Er zijn drie ondertiteltalen beschikbaar:

- • Engels
- • Frans
- • Nederlands

Om de ondertiteling uit te zetten, selecteert u **Geen ondertitel.**

#### **Zapper zichtbaar**

De optie bepaalt hoe lang de Informatiebalk in beeld blijft. Er zijn drie opties beschikbaar:

- • Kort 3 seconden
- • Middel 5 seconden
- • Lang 8 seconden

#### **Formaat**

Er zijn twee televisieschermformaten beschikbaar:

- $-4.3$
- $16:9$

# **Opmerking**

- • Formaat kan niet worden gebruikt via HDMI aansluiting
- • De geselecteerde taal is standaard de taal die bij de eerste installatie werd ingesteld.

#### **5.5.5 Satellietontvanger**

## **Opmerking**

Voor toegang tot dit menu wordt om de Master-PIN-code (1234) gevraagd.

- Drukop de knop**MENU**.
- **2** Gebruik de pijltjestoets  $\blacktriangledown$  om het menu **Instellingen** te selecteren en druk dan op **OK** om het te openen**.**
- <sup>3</sup> Gebruik de pijltjestoets ▼ om **Satellietontvanger** te selecteren en druk dan op de knop **OK**.
- 4 Voer de Master-PIN-code in en druk dan op **OK**.

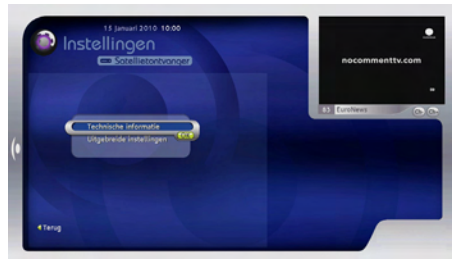

Er zijn twee opties beschikbaar:

- • Technische informatie
- • Uitgebreide instellingen

#### **Technische informatie**

Deze optie biedt technische informatie over uw digitale satellietontvanger (softwareversie van de satellietontvanger, signaal, smartcard).

#### **Uitgebreide instellingen**

Indien u over een HDMI-aansluiting beschikt, zijn er vier opties beschikbaar:

- • Handmatig zoeken
- • Automatisch inladen
- • Nieuwe software inladen
- • Fabrieksinstellingen
- • HD-Audio instellingen

# **Opmerking**

Indien u over een scartaansluiting beschikt, is het HD-audiobeheer niet beschikbaar.

#### **Handmatig zoeken**

 Selecteer op **Nieuwe zenderlijst inladen.**

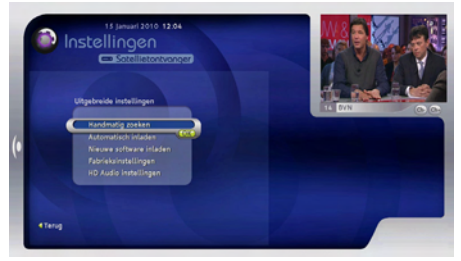

 Druk op de knop **OK** om het zoeken te starten.

U dient dezelfde handelingen uit te voeren als bij de eerste installatie. Zie voor meer informatie het hoofdstuk Installeren.

#### **Automatisch inladen**

 Selecteer **Automatisch inladen** met de pijltjestoetsen  $\triangle$  of  $\nabla$ , en druk dan op **OK**.

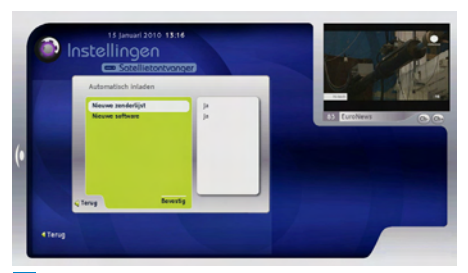

- 2 Stel de opties is door ze te selecteren en op **OK** te drukken.
- <sup>3</sup> Wanneer alle opties zijn ingesteld gebruikt u de pijltjestoets ▼ om **Bevestig** te selecteren, druk dan op **OK**.

#### **Nieuwe software inladen**

1 Selecteer deze optie door middel van de pijltjestoetsen **A** of  $\nabla$ , of en druk dan op **OK** om het downloaden te starten.

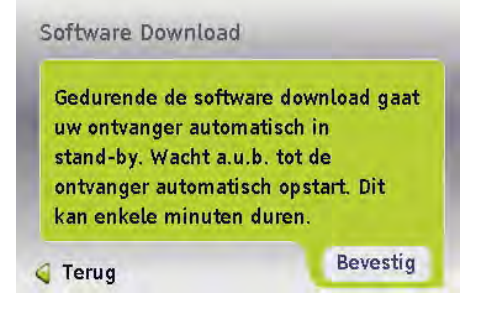

<sup>2</sup> Bevestig de download en wacht totdat de satellietontvanger klaar is met het opnieuw opstarten.

#### **Fabrieksinstellingen**

U kunt alle instellingen gemakkelijk terugzetten naar de fabrieksinstellingen. Alle door u veranderde instellingen worden dan teruggezet naar de standaardinstellingen zoals bij de eerste installatie.

Alle favorietenlijsten zullen bijvoorbeeld worden verwijderd.

- Selecteer deze optie door middel van de pijltjestoetsen  $\blacktriangle$  of  $\nabla$ .
- Druk op de knop **OK**.

Fabrieksinstellingen

Wilt u de ontvanger terug zetten op fabrieksinstellingen? U verliest dan al uw huidige instellingen, maar uw opnamen blijven bewaard.

**Terua** 

**Bevestia** 

 Bevestig de fabrieksinstellingen door op de knop **OK** te drukken of druk op te  $pi$ ijltjestoets < om te annuleren.

#### **HD Audio instelligen**

Met deze optie kan de SPDIF-audio worden gesynchroniseerd met de HDMI-video.

- 1 Selecteer deze optie door middel van de pijltjestoetsen  $\blacktriangle$  of  $\nabla$ .
- Druk op de knop **OK** om met het Audio verschuiven te beginnen.

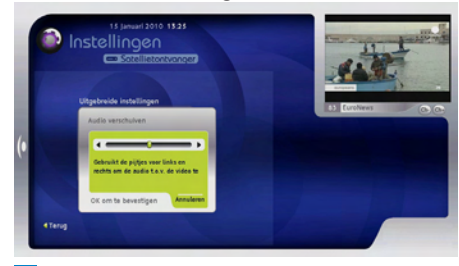

**3** Gebruik de pijltjestoetsen < of  $\triangleright$  om de audio naar achteren of naar voren te verschuiven en zo de video te synchroniseren.

 Druk op de knop **OK** om te bevestigen.

### **Opmerkingen**

- Indien u over een SCART-aansluiting beschikt, is de HD-audio niet beschikbaar.
- HD-audio is nuttig wanneer u beschikt over een HDMI-aansluiting op uw televisietoestel en een SPDIF-aansluiting op uw geluidsapparatuur.

#### **5.5.6 A/V Instellingen**

Met deze optie kunt u de audio- en videoparameters instellen.

- Druk op de knop **MENU**.
- $\overline{a}$  Gebruik de pijltjestoets  $\overline{\mathbf{v}}$  om het menu **Instellingen** te selecteren en druk op **OK** om het te openen.
- <sup>8</sup> Gebruik de pijltjestoets ▼ om A/V **Instellingen** te selecteren, druk dan op **OK**.

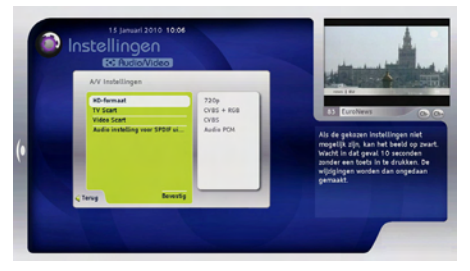

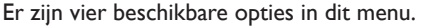

- • HD-formaat: Gebruik deze optie om de HD-resolutie van de Digitale satellietontvanger in te stellen. Beschikbare keuzes zijn **1080i**, **720p**, **576p** en **Automatisch**.
- • TV Scart: Gebruik deze optie om het type TV Scart in te stellen. Beschikbare keuzes zijn **CVBS**, **CVBS + RBG** en **S-Video**.
- • Video Scart: Gebruik deze optie om het typeVCR Scart dat gebruikt moet worden in te stellen. Beschikbare keuzes zijn **CVBS** en **S-Video**.
- • Audio instelling voor SPDIF-uitgang: U kunt het audioformaat dat gebruikt wordt instellen voor SPDIF-output. Beschikbare keuzes zijn **Audio PCM** en **Dolby Digital**.

# 6 Onderhoud

#### **6.1 Schoonmaken**

Gebruik voor het schoonmaken een zachte, vochtige doek (geen natte doek). Gebruik nooit schuurlinnen of spuitbussen.

#### **6.2 Vervanging**

De digitale satellietontvanger bevat geen onderdelen waarop de gebruiker onderhoud dient te plegen. Probeer de satellietontvanger niet te openen.Alle onderhoudswerkzaamheden dienen door vakbekwame servicecentra te worden uitgevoerd.

### **6.3 Verwijdering**

Uw product is vervaardigd uit materiaal en onderdelen van hoge kwaliteit, die voor hergebruik kunnen worden gerecycled.

Informeer naar de gescheiden inzameling van elektrische en elektronische apparaten bij u in de buurt.

Neem de lokale regelgeving in acht en plaats uw oude apparaten niet bij het gewone huisvuil. Een juiste verwijdering van uw oude product helpt mogelijke negatieve gevolgen voor het milieu en de volksgezondheid te voorkomen.

# 7 Accessoires en aansluitingen

#### **7.1 Aansluiten externe recorder**

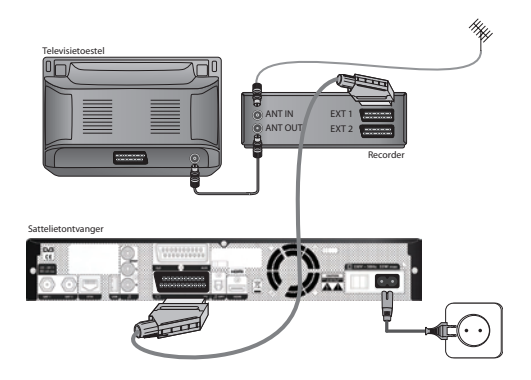

Sluit een SCART-kabel aan op de AUX-SCARTaansluiting aan de achterkant van de digitale satellietontvanger en op SCART-ingang EXT1 van de recorder.

# **Waarschuwing**

Om digitale televisie te kunnen opnemen, dient u ervoor te zorgen dat de digitale satellietontvanger aan staat.

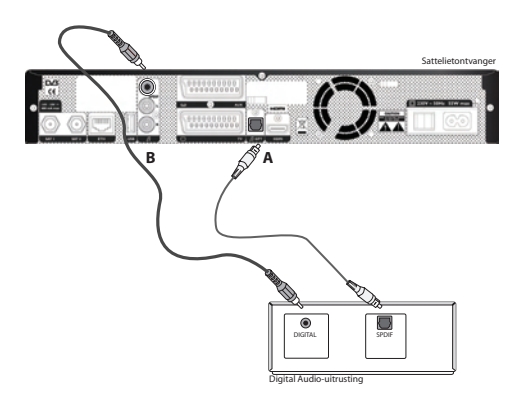

#### **Optie A – Optische digitale aansluiting**

Uw geluidsapparatuur is voorzien van een optische digitale geluidsingang:

Sluit de **♫ OPT**-geluidsuitgang van de digitale satellietontvanger aan op de desbetreffende geluidsingang van uw geluidsapparatuur door middel van een optische kabel (niet meegeleverd).

Raadpleeg de gebruikershandleiding van uw geluidsapparatuur om de juiste digitale geluid te kiezen.

#### **Optie B – Elektrische digitale aansluiting**

Sluit de **SPDIF**-uitgang van de digitale satellietontvanger aan op de desbetreffende ingang van uw geluidsapparatuur door middel van een enkele CINCH-kabel (niet meegeleverd). Raadpleeg de gebruikershandleiding van uw geluidsapparatuur om de juiste digitale geluidsingang te kiezen.

#### **7.3 Duo-LNB**

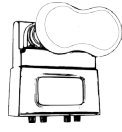

Om uw digitale Recorder volledig te kunnen gebruiken, dient u beide satellietingangen (SAT1 en SAT2) aan te sluiten met aparte coaxkabels uit uw LNB.Wij raden aan om een DUO-LNB te gebruiken omdat u dan de een optimale installatie heeft. Er zijn andere mogelijkheden. Neem contact op met uw installateur indien u geen DUO LNB heeft of meer dan één kabel kunt aanleggen. Deze kan u helpen de voor u meest geschikte oplossing te vinden. U kunt ook de website van uw satellietprovider raadplegen voor meer gedetailleerde informatie.

# 8 Garantie en service

#### Geachte klant,

Hartelijk dank voor uw aanschaf van dit product. Met betrekking tot de garantie die op dit product van toepassing is, verwijzen wij u naar de website van uw satellietprovider.

Mocht u niet over een internetaansluiting beschikken, neemt u dan contact op met uw plaatselijke dealer of uw satellietprovider voor meer informatie.

# 9 Technische gegevens

Dit product is geproduceerd conform de Europese richtlijnen 95/47/EG en 2002/21/EG. Het product is conform de volgende richtlijnen van de Europese Raad: 2006/95/EEG and 2004/108/EG.

#### **Tuner DVB-S2**

- Ingangsconnector: IEC 169-24 Contrastekker
- • RF-ingang: 950-2150 MHz, 75 Ω - 25 dBµV tot –65 dBµV
- Disegc 1.1
- • LNB voeding 13/18v, 400mA max
- • Bandschakelaar 22 kHz
- DVB-S<sub>2</sub>

#### **Ontvangst-demodulatie**

- • Demodulatie QPSK en 8PSK
- • Symbol Rate MCPC, SCPC  $2 - 45$  Msps
- Codesnelheid1/2 tot 9/10 Videodecoder
- MPEG2 DVB MP@ML (SD)
- MPEG2 DVB MP@HL (HD)
- MPEG4 AVC MP@L3 (H264 SD)
- MPEG4 AVC HP@L4.0 (H264 HD)
- • Videoformaat 4:3 en 16:9
- • Resolutie tot max 1080i (1920x1080)
- Graphic engine

#### **Geluidsdecoder**

- CD ISO/IEC 13818-3 conform
- MPEG-1, niveau I, II en III
- • MPEG4-AAC Hoge efficiëntie
- • Mono, Stereo, Joint stereo
- MacroVision 7.1

#### **Systeem voor applicatieonderdelen**

- • Processor STi7101 ST40, 32 bits RISC @266MHz, >400 MIPS
- • DDRAM CPU/Video 128 MB
- • DDRAMVideo 32 MB
- • Flash geheugen 32 MB
- • EEPROM geheugen 32 kB of gesimuleerd in Flash memory

#### **Aansluitingen**

- Tv-SCART
	- Uitgang: CVBS of RGB / Snelle onderdrukking Volume geluidsregeling L/R, Langzame onderdrukkingsuitgangen
- • VCR SCART Ingang: CVBS of RGB / Snelle onderdrukking, Langzame onderdrukking, geluid L/R Uitgang: CVBS,Audio L/R
- • Audio cinch HiFi audio L / R Digital audio down-mix AC3
- $\cdot$  1 x HDMI / HDCP
- 1 x Smartcardlezer Type ISO 7816 1-3
- $1 \times S/P$ -DIF (Optisch)\*

#### **Datainvoer/-uitvoer**

- $\cdot$  USB<sub>2</sub>.0 host<sup>\*</sup>
- Ethernetpoort 10/100BT\*

#### **Beveiliging**

- • BGA-chip voor Flash en Chipset
- • (E)JTAG onbruikbaar gemaakt bij fabrieksproces
- Flash conform ACS-beveiliging
- • Chipset conform ACS-beveiliging

#### **Voorpaneel**

- 1 led, 13 knoppen
- • viercijferig groen scherm
- • IR-sensor
- 1 x smartcardlezer achter deurtje

#### **Achterpaneel**

- 1 x F Contrastekker (SAT in)
- $\cdot$  2 x SCART's (TV, VCR)
- $\cdot$  1 x HDMI
- • 2 x RCA audio (HiFi L+R)
- 1 x S/P-DIF (Coax Digitaal geluid)
- $1 \times S/P-DIF$  (Optisch)\*
- $\cdot$  1 x USB2.0 "A" type\*
- 1 x Ethernetpoort\*

#### **Accessoires**

- • Gebruikershandleiding
- • Afstandsbediening
- 2 batterijen
- 1 HDMI-kabel
- • Voedingskabel

#### **Diversen**

- Temperatuurbereik (°C) Functioneert +05°C to +45°C Opslag -20°C tot +60°C
- • Netspanning: 230V ac +/- 10%, 50 Hz
- • Gewicht Satellietontvanger #1,75 kg Inclusief verpakking 2,8 kg
- • Afmetingen: Product 360 x 220 x 55 mm Verpakking 480 x 290 x 120 mm
- • Kleur: Product-zilverkleur

#### **Softwarespecificaties Operationeel systeem**

 $\cdot$  OS<sub>21</sub>

#### **Software downloader**

- DVB SSU-beveiligde downloader Voorwaardelijke toegang
- • Mediaguard

#### **Middleware**

• Netwerkpakket voor operator ID's 106, 108 en 109

#### **EPG**

• NAGRA-gids

# **Opmerking**

\*Het mechanische ontwerp en specificaties kunnen zonder voorafgaande kennisgeving gewijzigd worden

# 10 Veelgestelde vragen

Dit hoofdstuk beschrijft de meest gestelde vragen en antwoorden over uw digitale satellietontvanger.

#### **Aansluiting**

**Het decodermenu is zichtbaar op het scherm maar er is geen ontvangst.** Controleer de installatie.

#### **Beeld vertoont blokvorming**

Controleer uw schotelinstallatie en wees verzekerd van een optimaal signaal.

#### **Het beeld is niet scherp en de tekst op het scherm is moeilijk leesbaar**

- Raadpleeg de gebruikershandleiding van uw televisie.
- Gebruik de SCART-kabel die is meegeleverd met de digitale satellietontvanger.

#### **Opbouw**

#### **De LED op het voorpaneel licht niet op.**

- Controleer of de stekker goed in het stopcontact zit. Haal deze stekker eruit en steek hem er weer in om er zeker van te zijn dat hij op de goede plek zit.
- Controleer of er wel spanning staat op het stopcontact.

#### **Het lukt niet om met de afstandsbediening de digitale satellietontvanger te bedienen**

- Zorg dat de digitale satellietontvanger aan staat.
- • Zorg ervoor dat u uw afstandsbediening op het voorpaneel van de digitale satellietontvanger richt.
- Controleer de batterijen in uw afstandsbediening.

# **U kunt niet alle zenders vinden die**

**volgens u beschikbaar zouden moeten zijn.** Probeer de digitale satellietontvanger opnieuw in te stellen door de desbetreffende stappen uit het hoofdstuk **Installeren** te volgen. Neem contact op met uw satellietprovider (v.b. CanalDigitaal of TVVlaanderen), als u zenders mist.

#### **SommigeTv- en/of radiostations kunnen soms niet ontvangen worden.**

Deze diensten worden niet 24 uur per dag uitgezonden en kunnen soms niet beschikbaar zijn. Het is ook mogelijk dat u geen abonnement heeft op een zender waardoor u geen ontvangst heeft. Dit is geen storing.

#### **Installatie**

#### **Er is geen geluid of beeld maar de led in het voorpaneel is groen verlicht.**

- • Controleer alle aansluitingen van de digitale satellietontvanger.
- Druk een of twee keer op de stand-by-knop op de afstandsbediening.
- Controleer de SCART en/of HDMIaansluitingen.

#### **Het beeld lijkt bij sommige zenders uitgerekt of ingedrukt.**

Controleer de instelling Tv-formaat van uw digitale satellietontvanger.Als u beschikt over een breedbeeldtelevisie, dient u wellicht ook de instellingen van uw televisie te controleren. Omdat het beeldformaat wordt beheerd door de digitale satellietontvanger, dient u uw televisie op "vol formaat" of een vergelijkbare instelling in te stellen (raadpleeg de gebruikershandleiding van uw televisietoestel).

#### **PIN-code**

#### **U bent uw PIN-code kwijt.**

Voer een reset naar de fabrieksinstellingen uit om de PIN-code terug te zetten op de standaardwaarde.

# **Opmerking**

Als geen van de bovengenoemde aanbevelingen lijkt te werken, probeer dan uw satellietontvanger uit en weer aan te zetten (stekker uit stopcontact trekken). Probeer nooit uw satellietontvanger zelf te repareren.

#### **Recorder**

U kunt niets opnemen op de harde schijf**.** Controleer of de twee satellietstekkersSAT1 en SAT2 aangesloten zijn.

# 11 Woordenlijst

## $\overline{\mathbf{A}}$

#### **Analoge audio**

Geluid dat niet numeriek is omgezet.Analoog geluid is beschikbaar vanuit de LINKS/RECHTS geluidsuitgangen. De rode en witte aansluitingen sturen geluid door twee kanalen, links en rechts.

## D

#### **Decoderen/coderen**

Veel televisiezenders zijn gecodeerd.Voor het decoderen heeft u speciale smartcards nodig die door satellietprovider worden geleverd.

#### **Digitale audio**

Geluidssignaal dat in numerieke waarden is omgezet. Digitaal geluid is beschikbaar wanneer u de DIGITALE AUDIO OUT COAXIAL gebruikt. Deze aansluiting stuurt geluid via meerdere kanalen, in plaats van slechts twee zoals bij analoge audio.

#### **Dolby Digitaal**

Een surround-geluidssysteem dat is ontwikkeld door Dolby Laboratories en dat maximaal zes kanalen met digitale audio bevat (links en rechts vooraan,surround links en rechts, midden en subwoofer).

#### **Duo LNB**

Een LNB die geschikt is voor twee satellieten en met twee uitgangen die gelijkwaardig signaal leveren**.**

#### **DVB**

DigitalVideo Broadcasting (digitale videouitzending)

#### **DVR**

Digital Video Recording of Personal Video (digitale video-opname)

# H

#### **HDTV**

High Definition Television is een digitaal televisieuitzendsysteem met een hogere resolutie dan die van conventionele televisiesystemen

#### **HD-geschikt of volledige HD**

De capaciteit van televisieontvangers om beelden van hoge definitie weer te geven.

#### **HDMI**

De 'High-Definition Multimedia Interface' is een audio/video-aansluitingsinterface onder vergunning voor het overbrengen van HDTVstreams.

#### L.

#### **Lengte-hoogteverhouding**

Dit betreft de lengte-hoogteverhouding van televisieschermen. De verhouding van een standaardtelevisie is 4:3, terwijl de verhouding van een HD- of breedbeeldtelevisie 16:9 is. Met dit breedschermformaat kunt u op een standaardscherm van 4:3 naar een beeld kijken met breder perspectief.

#### $P$

#### **PIN-Code**

Een viercijferige code die gebruikt wordt om de toegang tot bepaalde programma's te voorkomen (kinderslot).

#### l S

#### **SCART Loop-through**

Functie t.b.v. een automatische signaal-bypass voor het bekijken van eenVCR- of DVD-speler/ recorder, aangesloten op SCART EXT2.

#### **SDTV**

Standard Definition Television (standaard televisiesignaal).

#### **Smartcard**

Kaart die in de ontvanger moet worden gestoken. Deze wordt geleverd door de satellietprovider waar u een abonnement heeft genomen.

# $\frac{12}{4}$  Index

Aansluiten

Basisaansluiting, 9

Afstandsbediening

Afstandsbediening gebruiken, 16 Afstandsbediening voorbereiden, 9

### D.

Digitale satellietontvanger aanzetten, 11 F

Favorietenlijst Favorietenlijst hernoemen, 18 Favorietenlijst samenstellen, 17

Favorietenlijst verwijderen, 18

- Zender aan uw favorietenlijst toevoegen, 17
- Zender uit uw favorietenlijst verwijderen, 17

### m

Informatiebalk, 12 Informatiebalk tonen, 12 Installeren Eerste installatie, 10 Zoekstoring, 10

### K

Kinderslot, 13

#### L.

Leeftijdsblokkering, 19 **P** 

#### PIN-code wijzigen, 19 ls.

Smartcard invoeren, 10 П

Taal en ondertiteling, 12 Teletekst, 14 Televisiekijken, 11 Tv-scherm instellen, 14 <u>IV</u>

Volumebedienen, 11

## z

Zender Zenderlijst, 12 Zenderlijst opnieuw zoeken, 20 Zender selecteren, 11